# **Périphériques MIDI**

# **CONDUCTENDUA**

Advanced Audio and Post Production System

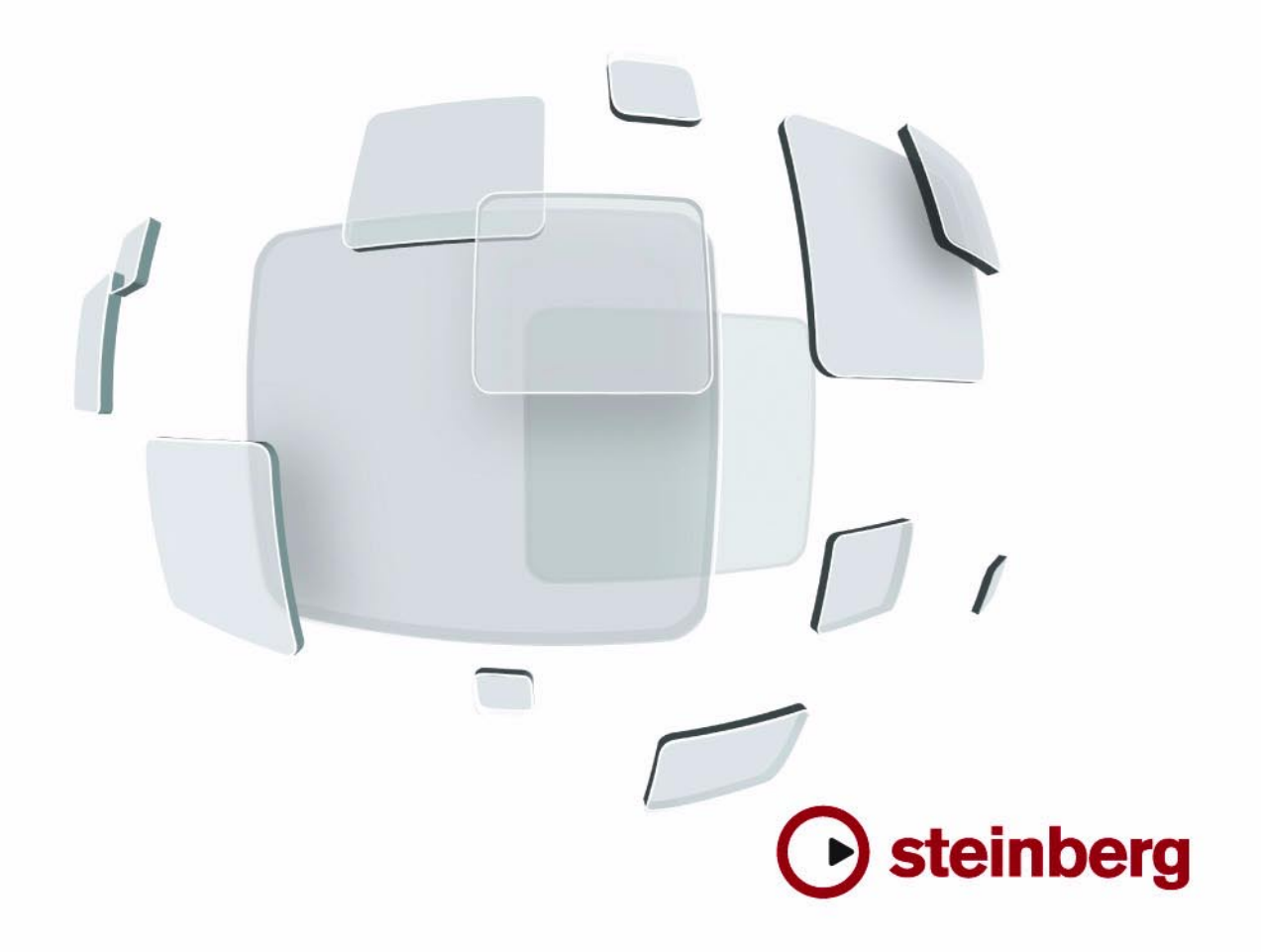

Contrôle de qualité : Cristina Bachmann, Marion Bröer, Heiko Bischoff, Sabine Pfeifer

Traduction : C.I.N.C.

Les informations contenues dans ce document sont sujettes à modifications sans préavis et n'engagent aucunement la responsabilité de Steinberg Media Technologies GmbH. Le logiciel décrit dans ce document fait l'objet d'une Licence d'Agrément et ne peut être copié sur un autre support sauf si cela est autorisé spécifiquement par la Licence d'Agrément. Aucune partie de cette publication ne peut en aucun cas être copiée, reproduite ni même transmise ou enregistrée, sans la permission écrite préalable de Steinberg Media Technologies GmbH.

Tous les noms de produits et de sociétés sont des marques déposées ™ ou ® de leurs propriétaires respectifs. Windows XP est une marque déposée de Microsoft Corporation. Windows Vista est une marque déposée ou une marque commerciale de Microsoft Corporation aux USA et/ou dans les autres pays. Le logo Mac est une marque commerciale utilisée sous licence. Macintosh et Power Macintosh sont des marques déposées.

Date de publication : 30 Janvier 2008

© Steinberg Media Technologies GmbH, 2008.

Tous droits réservés.

**Table des Matières**

## Périphériques MIDI

- Présentation
- Appareils MIDI paramètres généraux et gestion des programmes
- À propos des panneaux d'appareil
- Les principales fenêtres d'édition
- Opérations dans la fenêtre d'édition de Panneau<br>24 Construire un panneau de contrôle comment
- Construire un panneau de contrôle comment procéder
- Édition avancée des panneaux<br>34 Création de panneaux pour des
- Création de panneaux pour des instruments VST<br>35 Exporter et importer des configurations d'appareils
- Exporter et importer des configurations d'appareils
- À propos des messages SysEx
- Définir un appareil SysEx didacticiel
- À propos des différents fichiers
- À propos de Studio Connections
- Index

<span id="page-4-0"></span>**Périphériques MIDI**

# <span id="page-5-0"></span>**Présentation**

Le Manageur des Appareils MIDI permet de spécifier et de configurer vos appareils MIDI, ce qui permet de les contrôler globalement et d'en sélectionner les sons facilement.

Mais le Manageur des Appareils MIDI offre également de puissantes fonctions d'édition, que vous pouvez utiliser pour créer des panneaux d'appareils MIDI. Il s'agit de représentations internes de vos appareils MIDI externes, complètes, avec des graphiques. L'éditeur de panneaux d'appareils MIDI offre tous les outils nécessaires pour créer des panneaux (cartes) d'appareils, avec lesquels chaque paramètre d'un appareil externe (et même d'un appareil interne tel qu'un instrument VST) peut être contrôlé et automatisé depuis Nuendo.

Reportez-vous à la section ["À propos des panneaux d'ap](#page-13-0)[pareil" à la page 14](#page-13-0) pour tout ce qui concerne la création des panneaux d'appareils et les puissantes fonctions d'édition de panneaux. Pour des informations sur la création de panneaux pour Instruments VST, reportez-vous à la section "Création de panneaux pour des instruments [VST" à la page 34.](#page-33-0)

# <span id="page-5-1"></span>**Appareils MIDI – paramètres généraux et gestion des programmes**

Dans les pages suivantes, vous trouverez des informations sur l'installation et la configuration des appareils MIDI préconfigurés, et sur la sélection des programmes (patches) par leur nom depuis Nuendo. Cette section décrit également comment créer un appareil MIDI à partir de zéro.

## **Messages de changement de programme et de sélection de banque**

Pour commander à un instrument MIDI de sélectionner un certain patch (son), il faut lui envoyer un message de changement de programme (Program Change). Ces messages peuvent être enregistrés ou entrés dans un conteneur MIDI comme d'autres événements, mais vous pouvez également entrer une valeur dans le champ de programme dans l'Inspecteur d'une piste MIDI. Vous pouvez de la sorte régler chaque piste MIDI de façon à lui faire jouer un son différent. <span id="page-5-2"></span>Les messages de changement de programme permettent de sélectionner un son parmi 128 patches différents de votre appareil MIDI externe. Toutefois, de nombreux instruments MIDI actuels possèdent bien plus d'emplacements mémoire pour leurs sons. Pour pouvoir accéder à tous ces sons depuis Nuendo, il faut utiliser des messages de sélection de banque (Bank Select). Dans ce système, tous les programmes de son d'un instrument MIDI sont répartis dans des banques, chacune contenant 128 programmes. Si vos instruments sont compatibles avec les messages MIDI de sélection de banque, vous pouvez utiliser le champ de sélection de banque dans l'Inspecteur pour sélectionner une banque, puis le champ de programme pour sélectionner le programme désiré dans cette banque.

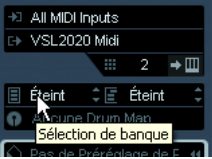

Malheureusement, selon les constructeurs d'instruments, il existe des différences marquées dans la "construction" des messages de sélection de banque, ce qui peut provoquer quelque confusion et compliquer la sélection du son désiré. En outre, sélectionner de la sorte des sons par l'intermédiaire de numéros peut sembler gratuitement fastidieux, à une époque où la plupart des instruments utilisent des noms pour désigner leurs sons.

C'est pourquoi Nuendo propose le Manageur des Appareils MIDI. Ce manageur permet de spécifier quels sont les instruments MIDI connectés, par simple sélection dans une vaste liste d'appareils existants ou en spécifiant vous-même les détails nécessaires. Une fois que vous avez spécifié les appareils MIDI que vous utilisez, vous pouvez sélectionner vers lequel chaque piste MIDI doit être assignée. Vous pouvez alors sélectionner les sons par leur nom depuis la liste des pistes ou l'Inspecteur.

## **Ouvrir le Manageur des Appareils MIDI**

<span id="page-6-1"></span>Sélectionner le Manageur des Appareils MIDI depuis le menu Périphériques fait apparaître la fenêtre suivante :

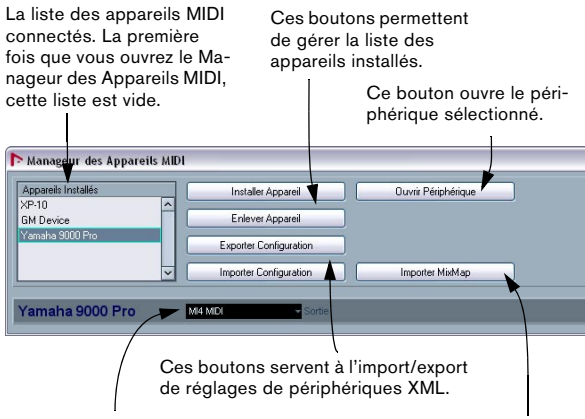

Vous spécifiez ici à quelle sortie MIDI le périphérique sélectionné est connecté.

Ce bouton permet d'importer des Mixmaps.

Lorsque vous ouvrez le Manageur des Appareils MIDI pour la première fois, il est vide (puisque vous n'avez encore installé d'appareil). Les pages suivantes décrivent comment ajouter à la liste un appareil MIDI pré-configuré, comment modifier les réglages et comment définir un appareil en partant de zéro.

 $\Rightarrow$  Notez qu'il existe une différence importante entre l'installation d'un appareil MIDI pré-configuré ("Installer Appareil") et l'importation d'une configuration d'appareil MIDI ("Importer Configuration") :

• Les appareils MIDI pré-configurés n'incluent aucun mapping (assignation) de paramètres et de contrôles, et aucun panneau graphique.

Il s'agit simplement de scripts de noms de programmes. Lorsque vous installez un appareil MIDI pré-configuré, il vient s'ajouter à la liste des appareils installés. Pour plus d'informations, reportez-vous à la section ["Fi](#page-47-0)[chiers de scripts de noms de programmes" à la page 48.](#page-47-0)

• La configuration d'appareil peut inclure des assignations d'appareils, des panneaux et/ou des informations de programmes (patch).

Les configurations d'appareils s'installent également à la liste des appareils installés lors de leur importation. Pour plus d'informations, reportezvous à la section ["À propos des panneaux d'appareil" à la page 14](#page-13-0).

## <span id="page-6-0"></span>**Installer un appareil MIDI**

Pour installer un appareil MIDI pré-configuré, procédez comme suit :

1. Cliquez sur le bouton "Installer Appareil".

Un dialogue apparaît alors : il dresse la liste de tous les appareils MIDI pré-configurés. Pour l'instant, nous supposons que votre appareil MIDI figure dans cette liste.

2. Repérez l'appareil dans la liste, sélectionnez-le puis cliquez sur OK.

• Si votre appareil MIDI n'apparaît pas dans la liste, mais qu'il est compatible avec les standards GM (General MIDI) ou XG, vous pouvez sélectionner les options génériques d'appareil GM ou XG, qui apparaissent au début de la liste. Lorsque vous sélectionnez une de ces options, un dialogue de nom apparaîtra dans lequel vous pouvez entrer un nom pour votre instrument.

À présent, votre appareil apparaît dans la liste des Appareils Installés, à gauche.

3. Assurez-vous que le nouvel appareil est sélectionné dans la liste, puis déroulez le menu local Sortie.

4. Sélectionnez la sortie MIDI connectée à votre appareil.

5. Cliquez sur le bouton Ouvrir Périphérique.

Une nouvelle fenêtre s'ouvrira pour le périphérique sélectionné, affichant une structure de nœud à gauche. Le périphérique concerné figure en haut de cette structure et en-dessous figurent les canaux MIDI utilisés par ce périphérique. Pour plus d'informations, reportez-vous à la section ["Les principales fenêtres d'édition" à la page 17](#page-16-0).

 $\Rightarrow$  Veuillez noter que s'il existe déjà un panneau pour cet appareil, le fait d'ouvrir cet appareil pourra ouvrir d'abord ce panneau. Si tel est le cas, cliquez sur le bouton d'édition ("e"), pour ouvrir la fenêtre d'appareil.

6. Sélectionnez les banques de patch dans le menu local situé en haut de la fenêtre.

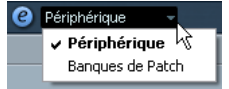

La liste des banques de Patch située dans la partie gauche de la fenêtre indique la structure des sons de l'appareil. Il peut s'agir d'une simple liste de sons, mais le plus souvent cette structure prend la forme d'une ou plusieurs séries de banques ou de groupes contenant les sons (un peu comme une structure de dossiers sur un disque dur).

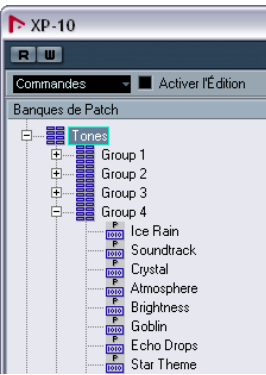

• Pour renommer un appareil dans la liste des appareils installés, il suffit de double-cliquer sur son nom puis d'entrer le nouveau nom. C'est pratique si vous disposez de plusieurs appareils d'un même modèle et que vous désirez les distinguer par le nom plutôt que par un numéro.

• Pour supprimer un appareil dans la liste des appareils installés, sélectionnez-le puis cliquez sur "Enlever Appareil". L'appareil sera supprimé immédiatement.

## <span id="page-7-2"></span><span id="page-7-0"></span>**À propos des banques de sons**

Selon l'appareil sélectionné, vous remarquerez que la liste des sons se divise en deux banques principales ou davantage. Elles peuvent porter le nom de Patches, Performances, Drums etc. Pourquoi prévoir plusieurs banques de sons ? Parce que selon les "types" de sons, la gestion des instruments est différente. Par exemple, alors que les "patches" sont typiquement des programmes "normaux" qu'on joue un à la fois, les "performances" peuvent consister en combinaisons de sons, qu'on peut séparer sur deux parties du clavier (split), superposer ou encore utiliser pour une lecture multitimbrale.

Dans le cas d'appareils possédant plusieurs banques, vous trouverez une option supplémentaire, repéré Assignat. Banque dans le menu local en haut de la fenêtre. La sélectionner vous permet de spécifier, pour chaque canal MIDI, quelle banque il doit utiliser.

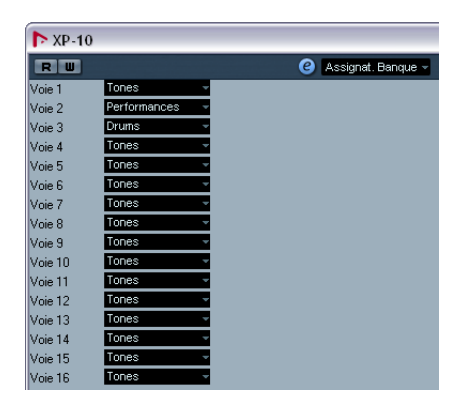

La sélection effectuée ici détermine quelle banque apparaît lorsque vous sélectionnez, pour cet appareil, des programmes par leur nom dans la liste de pistes ou l'Inspecteur (voir ci-après). Par ex. de nombreux instruments utilisent le canal MIDI n°10 comme canal exclusif pour la batterie – dans ce cas, vous voudrez attribuer dans cette liste la banque nommée "Drums" (ou "Rhythm Set", "Percussion", etc.) au canal 10. Vous pourrez alors choisir parmi différents kits de batterie dans la liste des pistes ou l'Inspecteur.

## **Limitations**

Il n'existe pas de façon simple et facile pour importer un script de noms de programmes dans un appareil MIDI existant. Pour une description des étapes à suivre, reportez-vous à la section ["Édition directe d'un fichier XML de](#page-46-0)  [Configuration de Périphérique" à la page 47](#page-46-0).

## <span id="page-7-1"></span>**Sélectionner un son pour un appareil installé**

Si, à ce point, vous retournez à la fenêtre Projet, vous remarquerez que l'appareil installé est venu s'ajouter dans les menus de sortie MIDI (dans la liste des pistes et dans l'Inspecteur). Vous pouvez à présent sélectionner les sons par leur nom, de la façon suivante :

1. Déroulez le menu local de sortie (dans la liste des pistes ou dans l'Inspecteur) pour une piste dont vous désirez jouer les données par l'intermédiaire de l'appareil installé, et sélectionnez l'appareil.

Les données de la piste sont alors dirigées vers la sortie MIDI spécifiée pour l'appareil dans le Manageur des Appareils MIDI. Les champs de banque et de programme dans la liste des pistes sont alors remplacés par un simple champ de programme qui affiche "Éteint".

2. Cliquez sur le champ de programme : un menu local apparaît alors, faisant apparaître la liste hiérarchique de tous les sons présents dans l'appareil.

La liste est similaire à celle apparaissant dans le Manageur des Appareils MIDI. Vous pouvez, si nécessaire, la faire défiler vers le bas et/ou vers le haut, cliquer sur les symboles plus/moins pour montrer ou cacher des sous-groupes, etc.

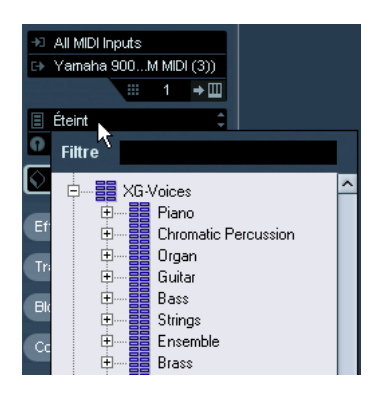

Vous pouvez aussi utiliser la fonction de filtre ici. Entrez le mot à rechercher dans le champ "Filtre", par ex. "drum", et pressez [Retour] pour afficher tous les sons ayant "drum" dans leur nom.

3. Pour sélectionner un son dans la liste, cliquez dessus. Le message MIDI approprié est alors envoyé à l'appareil. Vous pouvez également faire défiler vers le haut ou vers le bas la sélection du son, comme pour n'importe quelle valeur.

## **Renommer des sons dans un appareil**

La liste des sons des appareils pré-configurés est basée sur celle des préréglages d'usine – autrement dit, les sons livrés avec l'appareil quand vous l'avez acheté. Si vous avez remplacé certains de ces préréglages d'usine par vos propres sons, il faut modifier la liste de façon à ce que les noms de sons qui y apparaissent correspondent à ceux effectivement présents dans votre appareil :

1. Dans le Manageur des Appareils MIDI, sélectionnez l'appareil dans la liste des appareils installés.

2. Cliquez sur le bouton Ouvrir Périphérique.

Assurez vous que l'option "Banques de Patch" est sélectionnée dans le menu local en haut de la fenêtre.

#### 3. Cochez la case Activer l'Édition.

Si cette case n'est pas cochée (son état par défaut), il est impossible de modifier les appareils pré-configurés.

4. À l'aide de l'affichage des banques de sons, repérez et sélectionnez le son que vous désirez renommer. Sur de nombreux instruments, les sons modifiables par l'utilisateur sont groupés dans un groupe ou une banque distinct(e).

5. Pour modifier le nom du son, cliquez dessus dans la liste des banques de sons, entrez le nouveau nom puis cliquez sur OK.

6. Renommez ainsi les sons de votre choix, puis n'oubliez pas de désactiver la case "Activer l'Édition" (afin d'éviter toute modification accidentelle des noms de l'appareil).

 $\Rightarrow$  Vous pouvez aussi effectuer des modifications plus profondes à la structure des sons dans un appareil (ajout/ suppression de sons, de groupes ou de banques), voir cidessous.

Cette possibilité est très utile si par exemple vous désirez augmenter les possibilités de votre appareil MIDI en lui ajoutant des supports de stockage externes tels qu'une carte RAM par exemple.

## **Structure de son**

Une structure de son se compose des éléments suivants :

- Les Banques constituent les principales catégories de sons typiquement des sons (patches), des performances ou des batteries, comme décrit ci-dessus.
- Chaque banque peut contenir n'importe quel nombre de groupes, représentés dans la liste par des dossiers.
- Les sons, performances ou kits de batterie sont représentés par des préréglages dans la liste.

<span id="page-8-0"></span>Le menu local Commandes propose les options suivantes :

#### **Créer Banque**

Crée une nouvelle banque au niveau hiérarchique le plus haut de la liste des banques de sons. Pour la renommer, il suffit de cliquer dessus puis d'entrer un nouveau nom.

#### **Nouveau Dossier**

Cette option crée un nouveau sous-dossier dans la banque ou le dossier sélectionné(e). Ce dossier peut correspondre à un groupe de sons dans l'appareil MIDI, ou tout simplement servir à organiser les sons selon votre convenance. Lorsque vous sélectionnez cette option, un dialogue de type nom apparaît, vous permettant d'attribuer un nom au dossier. Vous pouvez également le renommer après coup, en cliquant dessus dans la liste puis en entrant le nouveau nom.

## **Nouveau préréglage**

Ajoute un nouveau préréglage dans la banque ou le dossier choisi.

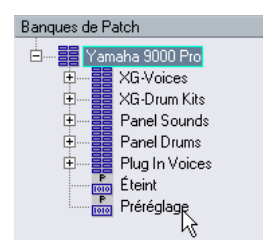

Pour renommer le préréglage, il suffit de cliquer dessus et d'entrer le nouveau nom.

Lorsque le préréglage est sélectionné, les événements MIDI correspondants (changement de programme, sélection de banque, etc.) apparaissent dans l'affichage des événements, à droite. Le réglage par défaut pour un nouveau préréglage est Program Change 0 – pour modifier cette valeur, vous avez les possibilités suivantes :

**!** Pour des détails concernant l'utilisation d'événements MIDI pour sélectionner des sons dans l'appareil MIDI, reportez-vous à sa documentation.

• Pour changer la valeur de Program Change associée à la sélection du son, modifiez le nombre apparaissant dans la colonne Valeur se rapportant à l'événement de Program Change.

• Pour ajouter un autre événement MIDI (par exemple, de sélection de banque), cliquez juste en dessous du dernier événement dans la liste, et sélectionnez un nouvel événement dans le menu local qui apparaît.

Après avoir ajouté ce nouvel événement, il faut entrer sa valeur dans la colonne Valeur, comme pour le changement de programme.

• Pour remplacer un événement, cliquez dessus puis sélectionnez un autre événement depuis le menu local. Par exemple, un appareil MIDI peut exiger qu'on lui envoie d'abord un message de sélection de banque, suivi par un message de changement de programme : dans ce cas, il faut remplacer le message de changement de programme par défaut par un message de sélection de banque, puis ajouter un nouveau changement de programme ensuite.

• Pour supprimer un événement, sélectionnez-le puis appuyez sur [Suppr] ou [Arrière].

 $\sqrt{1}$  Selon les appareils, les procédés de sélection de banque diffèrent. Lorsque vous insérez un événement de changement de banque, reportez-vous à la documentation de l'appareil afin de déterminer s'il faut choisir le mode "CC: BankSelect MSB", "Bank Select 14 Bit", "Bank Select 14 Bit MSB-LSB Swapped" ou peut-être même une autre solution.

#### **Ajouter plusieurs préréglages**

Choisir cette option ouvre un dialogue permettant de déterminer une série de préréglages à ajouter à la banque ou au dossier sélectionné.

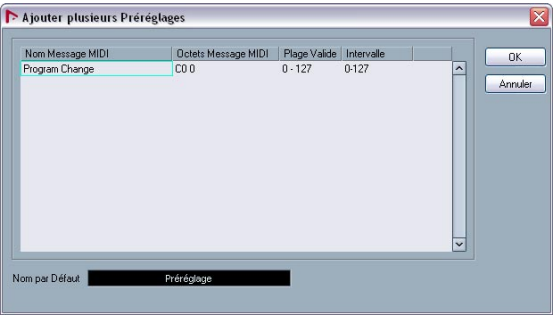

Procédez comme ceci :

1. Ajoutez les types d'événements nécessaires pour sélectionner un son dans l'appareil MIDI.

Pour cela, il suffit de procéder comme pour éditer les paramètres d'un événement isolé : cliquer dans l'affichage de l'événement fait apparaître un menu local, dans lequel vous pouvez sélectionner un type d'événement.

2. Dans la colonne Intervalle, entrez soit une valeur fixe, soit une fourchette de valeurs pour chaque type d'événement dans la liste.

Quelques explications sont ici nécessaires :

Si vous spécifiez une seule valeur dans la colonne Intervalle (par exemple 3, 15 ou 127), tous les préréglages ajoutés verront l'événement du type correspondant adopter la même valeur.

Si vous spécifiez, à la place, une fourchette de valeurs (valeur de début et valeur de fin, séparées par un tiret, par exemple 0-63), le premier préréglage ajouté aura l'événement réglé sur la première valeur, la valeur suivante sera incrémentée de un et ainsi de suite, jusqu'à la dernière valeur incluse.

 $\Rightarrow$  Le nombre de préréglages ajoutés dépend du réglage de l'Intervalle.

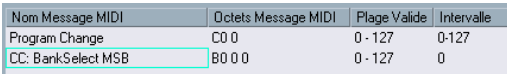

Cet exemple générera huit préréglages, chacun avec un événement de sélection de banque réglé à 2, mais avec des événements de changement de programme différents (de 0 à 7).

#### 3. Spécifiez un nom par défaut en-dessous de l'affichage des événements.

Les événements ajoutés porteront ce nom, suivi par un nombre. Vous pourrez renommer ultérieurement, à la main, les préréglages dans la liste des banques de sons.

#### 4. Cliquez sur OK.

Un certain nombre de nouveaux préréglages est alors ajouté dans la banque ou le dossier sélectionné, en tenant compte de vos réglages.

#### **Autres fonctions d'édition**

- Pour déplacer des préréglages entre banques et dossiers, il suffit de les faire glisser dans la liste des banques de sons.
- Pour supprimer une banque, un dossier ou un préréglage, il suffit de le sélectionner dans la liste des banques de sons puis d'appuyer sur la touche [Ret. Arr.].
- Si vous spécifiez plus qu'une banque, l'option d'Assignation aux Banques apparaîtra dans le menu local en haut de la fenêtre. Il sert à assigner les banques aux différents canaux MIDI (voir ["À propos des banques de sons" à la page 8\)](#page-7-0).

## <span id="page-10-1"></span><span id="page-10-0"></span>**Définir un nouvel appareil MIDI**

Cette section décrit comment définir un nouvel appareil MIDI.

Si votre appareil MIDI ne figure pas dans la liste des appareils pré-configurés (et qu'il ne s'agit pas d'un appareil "générique" GM ou XG), il faut entrer sa définition à la main si vous désirez pouvoir sélectionner ses sons par leur nom.

1. Dans le Manageur des Appareils MIDI, cliquez sur "Installer Appareil".

Le dialogue "Ajouter Appareil MIDI" apparaît alors.

2. Sélectionnez "Définir Nouveau…" puis cliquez sur OK. Le dialogue "Définir nouvel appareil MIDI" apparaît. Voir "Le dialogue [Créer Nouvel Appareil MIDI" à la page 12](#page-11-0) pour une description détaillée de toutes les options disponibles.

3. Activez les canaux MIDI désirés pour l'appareil dans la liste "Voies Identiques".

Autrement, l'appareil recevra les messages de changement de programme depuis n'importe quel canal MIDI. Les modes des canaux, Identique et Séparé, sont décrits dans la section ["Le dialogue Créer Nouvel](#page-11-0)  [Appareil MIDI" à la page 12](#page-11-0).

4. Entrez le nom de l'appareil en haut du dialogue, cliquez sur [Entrée] puis sur OK.

L'appareil apparaît dans la liste des Appareils Installés et la structure de nœud de l'appareil est affichée automatiquement dans une nouvelle fenêtre.

5. Sélectionnez "Banques de Patch" dans le menu local en haut de la fenêtre.

Comme vous pouvez le constater, la liste est actuellement vide.

6. Activez la case à cocher Activer l'Édition.

Vous pouvez à présent utiliser les fonctions du menu local Commandes, à gauche, pour organiser la structure des sons du nouvel appareil.

## <span id="page-11-0"></span>**Le dialogue Créer Nouvel Appareil MIDI**

Lorsque vous sélectionnez "Définir Nouveau…" dans le dialogue Ajouter Appareil MIDI, le dialogue Créer Nouvel Appareil MIDI s'ouvre.

Le dialoque offre les éléments suivants :

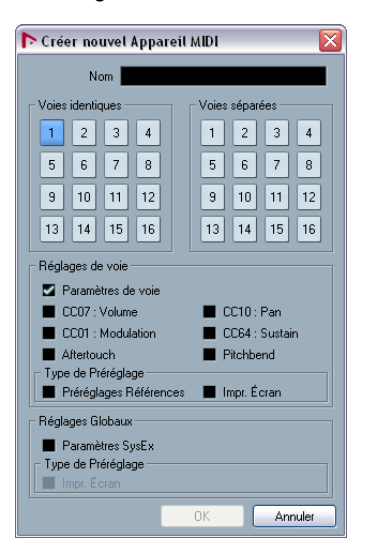

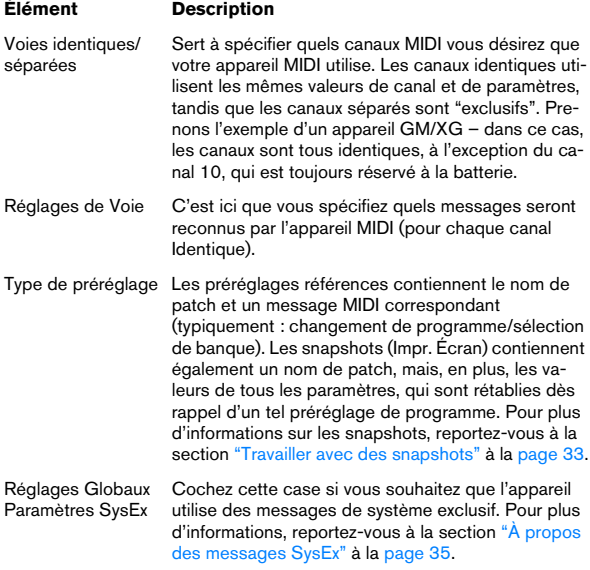

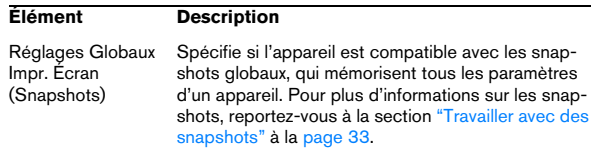

**!** Une fois que vous avez spécifié les attributs (Voies identiques/Voies séparées, Impr. Écran) dans ce dialogue, vous ne pouvez plus facilement les modifier, mais il sera nécessaire d'éditer le fichier XML correspondant, voir ["Édition directe d'un fichier XML de](#page-46-0)  [Configuration de Périphérique" à la page 47](#page-46-0). Il existe toutefois une méthode assez simple pour les réglages des canaux, décrit ci-dessous.

 $\Rightarrow$  Si vous créez des canaux identiques en utilisant le type de préréglage "Snapshots" (Impr. Écran), puis supprimez un canal et que vous créez un nouveau canal à la place, ce canal sera un canal séparé, sans fonctionnalité snapshot ! Pour plus d'informations, reportez-vous à la section ["Travailler avec des snapshots" à la page 33](#page-32-0).

#### **Créer un appareil MIDI simple**

Il est possible de créer un appareil n'ayant pas de canaux/ nœuds secondaires. Pour cela, désélectionnez tous les canaux dans le dialogue "Créer Nouvel Appareil MIDI". (Vous pouvez toutefois activer les options "Paramètres Sysex" et "Impr. Écran" dans la section des Réglages Globaux, si vous voulez.)

La fenêtre d'appareil est ouverte.

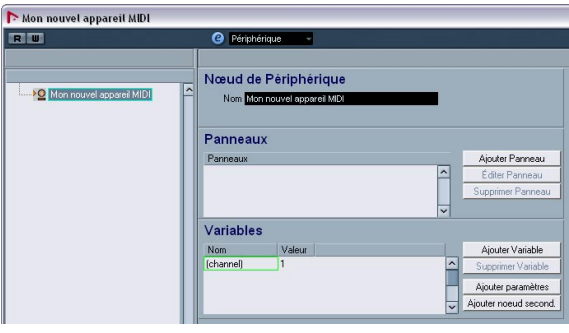

Vous pouvez maintenant ajouter des paires de canaux MIDI/ nœuds secondaires via le bouton "Ajouter nœud second.". Notez que si les nœuds secondaires sont ajoutés directement au nœud de l'Appareil, les connexions MIDI ne sont pas créées automatiquement. (Dans ce cas, la colonne Variables reste vide pour le nouveau canal et le panneau de l'Appareil ne transmettra pas de données à l'appareil MIDI.)

<span id="page-12-0"></span>Pour établir la connexion MIDI, vous devez activer l'option "Créer plusieurs" dans le dialogue "Ajouter nœud second.".

Procédez comme suit :

- 1. Sélectionnez l'appareil vide dans la liste à gauche.
- 2. Cliquez sur le bouton "Ajouter nœud second.".

3. Entrez un nom pour les nœuds secondaires, par ex. "Channel" et activez l'option "Créer plusieurs".

4. Entrez le nom pour la variable "channel" et les valeurs pour celle-ci, par ex. "1-12", puis cliquez sur OK. 12 canaux avec des réglages identiques seront alors crées.

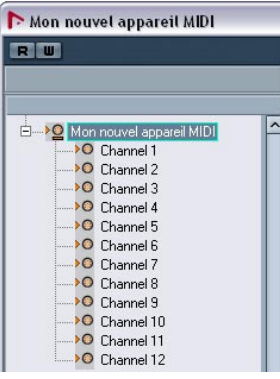

 $\Rightarrow$  Si vous ne voulez créer qu'un seul canal, par ex. canal "9", entrez simplement cette valeur.

5. Ajoutez d'autres nœuds secondaires multiples de cette façon, par ex. "channel B" avec une étendue de "13 à 16". Un second jeu de nœuds secondaires aux réglages identiques sera crée. 6. Vous pouvez maintenant tester la configuration en ajoutant un paramètre au canal 1. Ce paramètre apparaîtra dans tous les canaux de 1 à 12, à cause de leur réglage identique, mais pas dans les réglages 13 à 16.

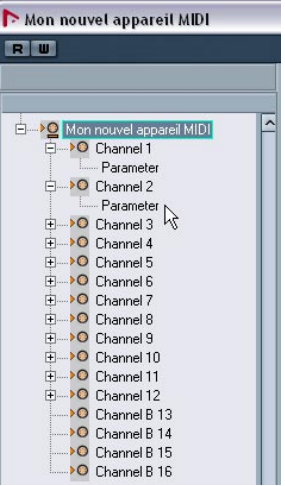

Pour un exemple, voir la section ["Définir un appareil SysEx](#page-39-0)  [– didacticiel" à la page 40.](#page-39-0)

Si vous voulez par exemple régler le "Channel 5" individuellement, supprimez-le et ajoutez un nouveau nœud secondaire (avec l'option "Créer plusieurs" activé).

 $\Rightarrow$  Un inconvénient à la méthode décrite ici est que vous ne pourrez pas utiliser les snapshots pour les canaux, voir ["Travailler avec des snapshots" à la page 33.](#page-32-0)

# <span id="page-13-2"></span><span id="page-13-0"></span>**À propos des panneaux d'appareil**

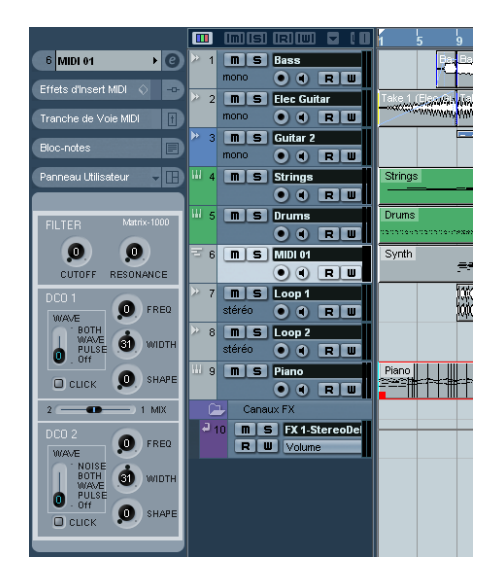

Les pages suivantes sont consacrées à la description de l'utilisation des panneaux d'appareils MIDI et aux puissantes fonctions d'édition de panneau d'appareil MIDI que met à votre disposition le Manageur des Appareils MIDI.

 $\Rightarrow$  Il est recommandé de configurer les banques de programmes d'abord, puis d'exporter la configuration des appareils avant d'éditer les panneaux. De cette façon, vous pouvez retourner à vos réglages, si besoin est.

Les panneaux sont sauvegardés au format XML. Pour plus d'informations, reportez-vous à la section ["Fichiers XML](#page-46-1)  [des panneaux d'utilisateur" à la page 47](#page-46-1).

## **Concept de base**

Les fonctions d'édition de panneau d'appareil du Manageur des Appareils MIDI peuvent être considérées comme une application séparée, une entité distincte dans NuendoElles permettent de construire des cartes d'appareils complètes, comprenant tous les paramètres contrôlables depuis Nuendo. Pour construire des cartes d'appareils plus complexes, il faut posséder une certaine familiarité avec la programmation de messages de système exclusif (voir ["À propos des messages SysEx" à la page 35](#page-34-1)). Mais vous pouvez également créer des panneaux plus simples, en assignant des messages MIDI de type Control Change afin de contrôler des objets, ce qui ne nécessite aucun talent de programmateur.

Bien que ces puissantes fonctions d'édition soient à votre disposition si vous en avez besoin, il n'est pas obligatoire de les employer pour utiliser des appareils MIDI.

Les utilisateurs de Nuendo se rappellent peut-être la Console MIDI, qui permettait de créer des configurations de contrôle similaires, appelées Mixer Maps. À l'époque, des développeurs de tierce partie avaient créé des Mixer Maps pour des centaines d'appareils MIDI alors répandus.

Mais ce concept a été poussé plus loin, et offre une intégration plus complète et plus intuitive des fonctions de contrôle du programme.

## <span id="page-13-1"></span>**Panneaux d'appareils dans le programme**

Dans cette section, nous allons examiner un panneau d'appareil MIDI pré-configuré, afin d'illustrer son utilisation dan Nuendo. Le logiciel est livré avec quelques configurations d'appareils, complètes avec les panneaux. Ceux-ci se trouvent dans le dossier "Device Maps" dans le dossier de l'application.

## **Ouverture d'une configuration d'appareil**

Pour ouvrir une configuration d'appareil MIDI, procédez comme suit :

1. Ouvrez le Manageur des Appareils MIDI depuis le menu Périphériques.

2. Cliquez sur le bouton "Importer Configuration". Un sélecteur de fichier s'ouvre.

3. Sélectionnez un fichier de configuration d'appareil à importer en naviguant dans le dossier Device Maps (voir ci-dessus).

Les fichiers de configuration d'appareil sont sauvegardés au format XML. Pour plus d'informations, reportez-vous à la section ["Fichiers XML de](#page-45-1)  [configuration de Périphérique" à la page 46.](#page-45-1)

4. Cliquez sur Ouvrir. Le dialogue Importer Appareils

MIDI apparaît, dans lequel vous pouvez sélectionner un ou plusieurs appareils à importer.

Un fichier de configuration d'appareil peut contenir un ou plusieurs appareils MIDI.

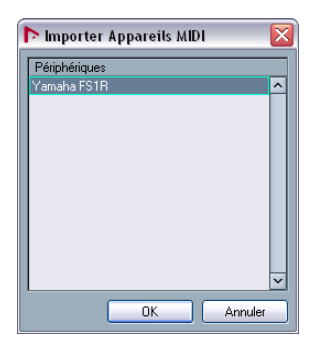

5. Sélectionnez un appareil et cliquez sur OK.

L'appareil vient s'ajouter à la liste des appareils installés dans le Manageur des Appareils MIDI.

6. Sélectionnez la sortie MIDI désirée depuis le menu local de sortie, sélectionnez l'appareil dans la liste puis cliquez sur "Ouvrir Périphérique".

Le panneau de contrôle de l'appareil s'ouvre dans une fenêtre séparée. Le bouton Edition ("e") en haut ouvre la fenêtre principale d'édition du panneau, voir ["La fenêtre d'édition de panneau" à la page 19](#page-18-0).

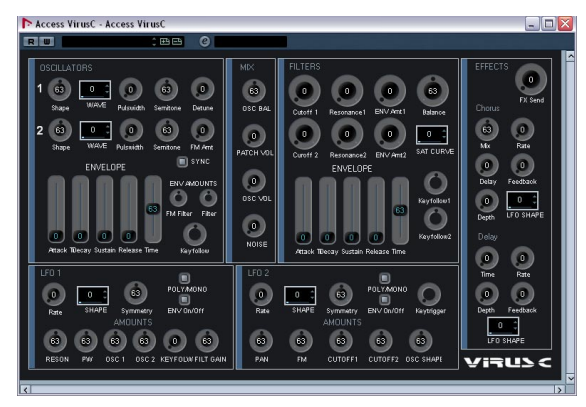

Un panneau de contrôle d'appareil pour un synthétiseur Access Virus.

7. Fermez le panneau de l'appareil, puis revenez dans la fenêtre Projet.

8. Sélectionnez l'appareil depuis le menu local de sortie d'une piste MIDI.

Notez que pour certains appareils, vous devrez régler le canal MIDI sur "TOUS".

À présent, vous pouvez ouvrir le panneau d'Appareil en cliquant sur le bouton "Ouvrir Panneaux d'Utilisateur" dans l'Inspecteur ou dans la tranche de voie de la piste correspondante dans la Console de Voies.

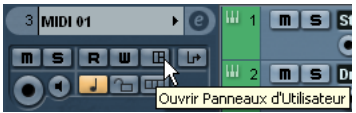

 $\Rightarrow$  Notez qu'un  $[Ctrl]/[Commande]$ -clic sur le bouton Ouvrir Périphérique permet d'ouvrir un sous-panneau via le menu local du navigateur de panneau.

## <span id="page-14-0"></span>**Afficher les panneaux dans l'Inspecteur**

1. Dans l'Inspecteur, ouvrez l'onglet Panneau Utilisateur, puis cliquez sur l'icone de flèche.

Un dossier "Panneaux" apparaît, avec l'appareil sélectionné dans une structure de nœud en-dessous. Si vous ouvrez tous les dossiers, vous pouvez sélectionner n'importe quel panneau séparé depuis l'appareil "entrant" dans l'espace du Panneau Utilisateur.

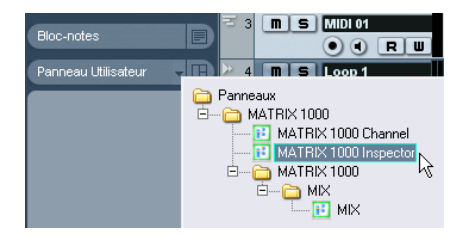

2. Sélectionnez un panneau en double-cliquant dessus dans la liste.

Le panneau s'ouvre dans l'Inspecteur.

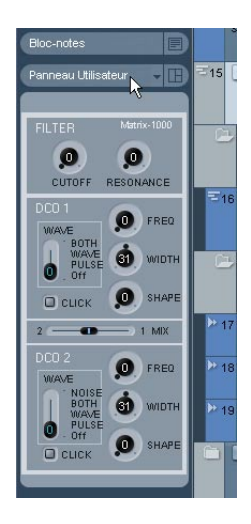

 $\Rightarrow$  Si aucun panneau n'est affiché dans le dossier "Panneaux", bien que vous ayez crée un appareil MIDI contenant plusieurs panneaux, vérifiez si vous avez sélectionné le canal MIDI correct dans le menu local de canal. Vous pouvez aussi sélectionner "Quelconque", pour afficher tous les panneaux utilisateur. Vérifiez aussi que les panneaux ont la taille correcte, autrement ils ne seront pas affichés dans le dossier "Panneaux".

## **Montrer les panneaux dans la Console**

1. Ouvrez la Console, et vérifiez que le panneau étendu est affiché.

2. Ouvrez le menu local des options de visualisation pour le canal MIDI utilisé par l'appareil, puis sélectionnez "Panneau Utilisateur".

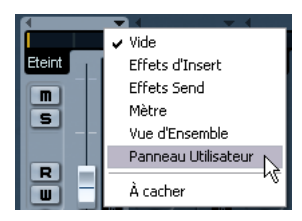

#### 3. Cliquez sur la flèche à coté de l'icône "user" dans la section étendue de la voie.

Le dossier Panneaux est visualisé comme dans l'Inspecteur, mais les panneaux disponibles sont différents. Comme dans l'Inspecteur, le panneau doit "rentrer" dans l'espace disponible pour pouvoir être sélectionné.

4. Double-cliquez sur un panneau pour le sélectionner. Le panneau apparaît à présent dans la section étendue de la voie.

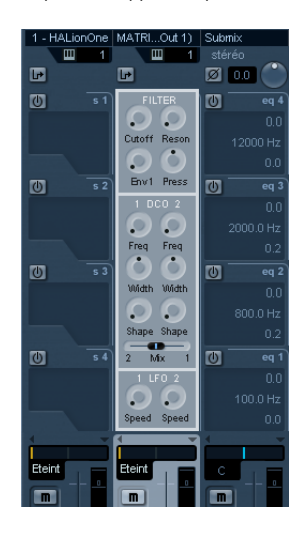

#### **Automatisation des paramètres de l'appareil**

L'automatisation fonctionne exactement comme pour les pistes audio et MIDI normales.

1. Ouvrez le panneau de contrôle de l'appareil en cliquant sur le bouton "Ouvrir Panneaux d'Utilisateur" dans l'Inspecteur.

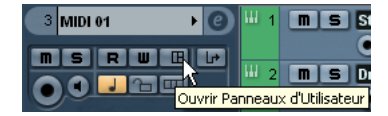

2. Activez l'écriture de l'automatisation (le bouton "W") sur le panneau de l'appareil.

Vous pouvez automatiser l'appareil avec les contrôles sur le panneau utilisateur ou en dessinant des courbes d'automatisation dans la piste d'automatisation pour le paramètre sélectionné.

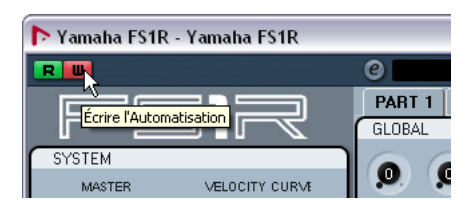

3. Si vous revenez dans la fenêtre Projet, vous trouverez une piste Automatisation Périphérique MIDI dans la liste des pistes.

Si la piste n'est pas affichée, ouvrez le menu Projet et, dans le sous-menu "Pliage des Pistes", sélectionnez "Montrer toute l'Automatisation utilisée".

Si vous cliquez dans le champ de paramètre, tous les paramètres de l'appareil sont visualisés, et peuvent être sélectionnés en automatisation.

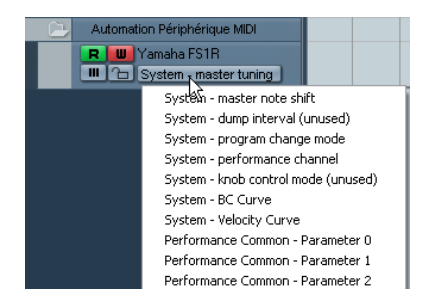

• Pour ouvrir une seconde piste d'automatisation (affichant par défaut le paramètre suivant dans la liste), cliquez sur le bouton "+" ("Ajouter une piste d'automatisation") en bas à gauche de la piste d'automatisation.

 $\Rightarrow$  Si vous avez enregistré des données d'automatisation, mais qu'aucun appareil MIDI n'est connecté, le panneau ne montrera pas de changements de paramètres lorsque la piste sera relue avec le bouton "Read" (Lire l'automatisation) activé.

# <span id="page-16-2"></span><span id="page-16-0"></span>**Les principales fenêtres d'édition**

Pour éditer les panneaux d'appareils, il faut passer par deux fenêtres : Appareil et Edition de Panneau. Dans cette section, nous allons décrire les principales régions de travail de ces fenêtres, et à quoi elles servent.

## <span id="page-16-1"></span>**La fenêtre d'Appareil**

1. Sélectionnez un appareil dans la liste des Appareils Installés, dans le Manageur des Appareils MIDI, puis cliquez sur Ouvrir Périphérique.

La fenêtre d'Appareil s'ouvre, avec une structure de nœuds dans la moitié gauche de la fenêtre.

2. Cliquez sur un nœud.

À présent, trois régions apparaissent dans la fenêtre : Nœud de Périphérique, Panneaux et Variables.

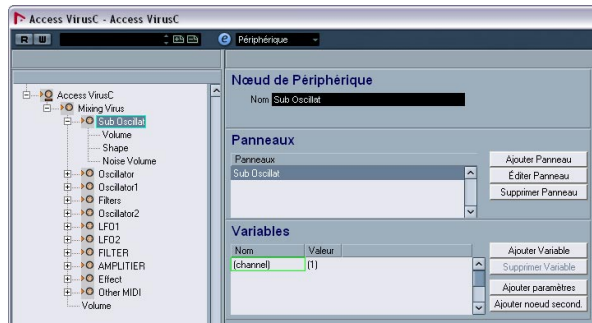

La fenêtre d'Appareil.

## **Structure d'appareil**

Sur la gauche se trouve une vue hiérarchique de la structure de l'appareil, qui peut consister en nœuds, nœuds secondaires et paramètres. Par défaut, la structure d'un appareil nouvellement créé (ou d'un appareil auquel vous n'avez pas encore ajouté de panneau) sera soit basée sur les canaux MIDI que vous avez activés dans le dialogue Créer Nouvel Appareil (voir ["Le dialogue Créer Nouvel](#page-11-0)  [Appareil MIDI" à la page 12](#page-11-0)), ou un des appareils préconfigurés, qui possèdent tous la même structure (les 16 canaux MIDI y sont tous activés).

Vous pouvez faire glisser des paramètres d'un nœud vers un autre. C'est très utile lorsque vous désirez changer l'assignation des paramètres pour les panneaux.

Vous pouvez aussi supprimer des nœuds inutilisés en les sélectionnant et en appuyant sur [Suppr] ou [Ret. Arr.].

#### **Nœud de Périphérique**

Indique le nom du nœud sélectionné. Vous pouvez renommer certains nœuds, voire tous : par exemple, si l'appareil est un synthétiseur compatible General MIDI, il est intéressant de renommer le canal 10, pour l'appeler Batterie ou Drums par exemple.

#### <span id="page-17-1"></span>**Panneaux**

Dans la zone Panneaux de la fenêtre, apparaît une liste de panneaux assignés au nœud sélectionné.

• Le bouton "Ajouter Panneau" ouvre le dialogue Ajouter Panneau, voir ["Le dialogue Ajouter Panneau" à la page 18](#page-17-0).

• Si vous avez sélectionné un panneau existant dans la région Panneaux de la fenêtre, le bouton "Éditer Panneau" ouvre le panneau pour édition dans la fenêtre d'édition de Panneau, voir ["La fenêtre d'édition de panneau" à la page](#page-18-0)  [19](#page-18-0).

#### <span id="page-17-2"></span>**Variables**

• Le bouton "Ajouter Variable" vous permet de définir des variables. Les variables sont utiles lorsque vous travaillez avec plusieurs instances d'un même panneau. Exemple typique : vous disposez d'un synthétiseur multitimbral 16 parties, dont chaque partie est identique en termes de fonctionnalités et de paramètres – ce qui les distingue est simplement le numéro de canal MIDI. Il suffit alors de créer plusieurs nœuds secondaires où la variable prend le nom de "partie", avec un éventail de valeurs comprises entre 1 et 16. De la sorte, vous pouvez répéter les mêmes objets et paramètres sur toutes les parties.

• Le bouton "Ajouter Paramètres" ouvre le dialogue "Ajouter paramètres", qui permet de définir les paramètres qui seront utilisés dans le panneau. Un paramètre définit comment modifier les réglages de l'appareil connecté, quelles sont les valeurs autorisées et quel est le statut en cours du paramètre. Les paramètres sont assignés à des objets (voir ["Assignation commande/paramètre \(en bas au](#page-19-0)  [centre\)" à la page 20\)](#page-19-0), autrement dit des potentiomètres, des faders, des commutateurs ou des champs de valeur sur un panneau.

• Le bouton "Ajouter nœud second." permet de créer des nœuds subsidiaires. Cette possibilité est utile si vous désirez créer plusieurs panneaux pour un même nœud. Lorsque vous construisez un panneau d'appareil, il peut être souhaitable de le diviser en plusieurs parties, ou "souspanneaux" – par exemple un pour la section Enveloppe, un autre pour la section Filtre, etc. En créant toutes les sections du panneau sur des nœuds secondaires séparés, vous pouvez faire apparaître les différentes sections dans l'Inspecteur ou dans la voie. À partir de ces souspanneaux, vous pouvez construire plus tard un grand panneau principal, voir ["Création de panneaux complexes" à](#page-29-1)  [la page 30.](#page-29-1)

#### <span id="page-17-0"></span>**Le dialogue Ajouter Panneau**

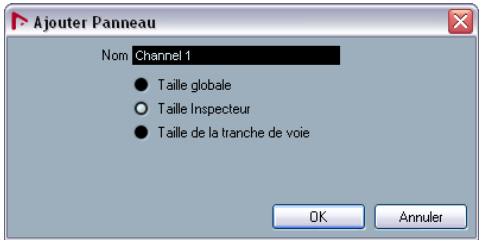

Cliquer sur le bouton "Ajouter Panneau" dans la fenêtre d'Appareil ouvre un dialogue permettant de sélectionner la taille du nouveau panneau et d'entrer son nom. Vous pouvez choisir parmi trois tailles par défaut :

• Taille Globale (352x352 pixels, par défaut).

C'est la plus grande visualisation, à utiliser dans une fenêtre Panneau séparée. Ces dimensions sont personnalisables, car on a souvent besoin de plus de 352 sur 352 pixels pour faire tenir tous les contrôles d'un instrument sur un seul écran.

• Taille de l'Inspecteur (157x342 pixels).

Dimensions standard pour pouvoir utiliser un Panneau dans l'Inspecteur.

• Taille de la Tranche de Voie (84x322 pixels).

Dimensions standard pour pouvoir utiliser un Panneau dans une voie de console.

## <span id="page-18-0"></span>**La fenêtre d'édition de panneau**

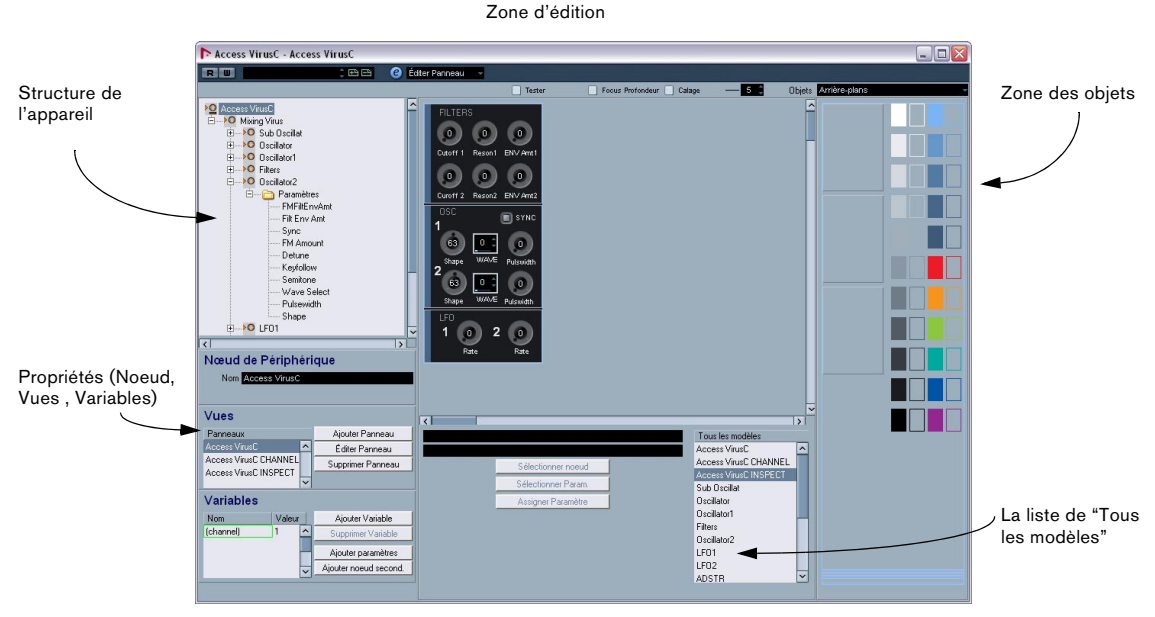

Zone Assignation commande/paramètre

Après avoir spécifié le nom et la taille du panneau dans le dialogue Ajouter Panneau, cliquez sur OK pour ouvrir la fenêtre d'édition de panneau. Lorsque vous avez ajouté un panneau, vous pouvez passer d'une fenêtre d'édition à une autre (Périphérique/Éditer Panneau/Banques de Patch) en utilisant le menu local situé en haut de la fenêtre.

La fenêtre d'édition de panneau contient les sections suivantes :

## **Structure de l'appareil (en haut à gauche)**

Voici "l'arborescence" de l'appareil, qui permet de naviguer dans la structure, les nœuds, les nœuds secondaires et les paramètres. Elle est identique à celle apparaissant dans la fenêtre d'Appareil, à part qu'il n'est pas possible de déplacer ou de supprimer des nœuds ou paramètres ici.

## **Zone d'édition (au milieu, en haut)**

C'est ici que vous construisez le panneau à partir de divers objets le composant. Au-dessus de la région d'édition se trouvent des paramètres qui affectent les opérations que vous effectuez dans la zone d'édition.

#### **Zone des objets (à droite)**

Cette région contient des objets prédéfinis que vous pouvez glisser/déposer dans la zone d'édition. En haut de cette région se trouve un menu local permettant de sélectionner des catégories d'objets : arrière-plans, faders, potentiomètres, champs de valeur, commutateurs et étiquettes, voir ["Les objets disponibles" à la page 20.](#page-19-1)

#### <span id="page-18-1"></span>**Zone des Propriétés (en bas à gauche)**

Cette zone contient toutes les données et options s'appliquant au nœud, nœud secondaire ou paramètre en cours de sélection.

- Si vous avez sélectionné un nœud ou un nœud secondaire dans la structure de l'appareil, vous pouvez le renommer, y ajouter/supprimer des paramètres ou des variables et ajouter des nœuds secondaires (ceux-ci ne peuvent être supprimés que dans la fenêtre d'appareil).
- Si vous avez sélectionné un paramètre dans la structure de l'appareil, vous pouvez modifier son nom, sa valeur et le type de transmission (messages de contrôleur ou de type SysEx).

En haut, vous pouvez visualiser et modifier le nom du nœud. Dans la région des Vues, apparaît la liste des panneaux assignés au nœud en cours de sélection. Avec les boutons situés à droite de la liste, vous pouvez ajouter un nouveau panneau (vierge) à un nœud, et modifier ou supprimer un panneau existant.

Pour atteindre un panneau ou sous-panneau particulier, il faut sélectionner un nœud dans la région de la structure de l'appareil, puis sélectionner le panneau désiré dans la région des Vues. Si vous cliquez sur le bouton Éditer Panneau, le panneau s'ouvrira dans la zone d'édition.

Vous pouvez aussi sélectionner un modèle dans la liste de "Tous les modèles" pour l'afficher dans la fenêtre.

• Vous pouvez faire glisser le panneau d'un nœud secondaire depuis la région des Vues vers le panneau d'un nœud parent, voir ["Création de panneaux complexes" à la](#page-29-1)  [page 30.](#page-29-1)

#### <span id="page-19-0"></span>**Assignation commande/paramètre (en bas au centre)**

Ici, vous avez les possibilités suivantes :

• Vous pouvez assigner des commandes à des paramètres, voir ["Assigner des paramètres" à la page 21](#page-20-1).

• Vous pouvez voir à quel nœud un élément de panneau appartient, voir ["Comment identifier les nœuds et les](#page-31-0)  [modèles ?" à la page 32](#page-31-0).

#### **La liste de "Tous les modèles" (en bas à droite)**

Au fur et à mesure de leur création, les panneaux viennent s'ajouter à la liste Tous les Modèles.

• Vous pouvez passer d'un modèle à un autre, copier les objets dont vous avez besoin, revenir au panneau que vous êtes en train d'éditer et coller les objets dans ce panneau.

#### <span id="page-19-1"></span>**Les objets disponibles**

Le menu local Objets, situé en haut à droite, permet de choisir entre différentes catégories d'objets. Les faders, les potentiomètres, les champs de valeur et les commutateurs sont des objets de contrôle : autrement dit, il convient de leur définir une assignation de paramètre lorsque vous les insérez dans la zone d'édition, tandis que les étiquettes et les arrière-plans ne sont que des éléments graphiques. Voici les différentes catégories d'objets :

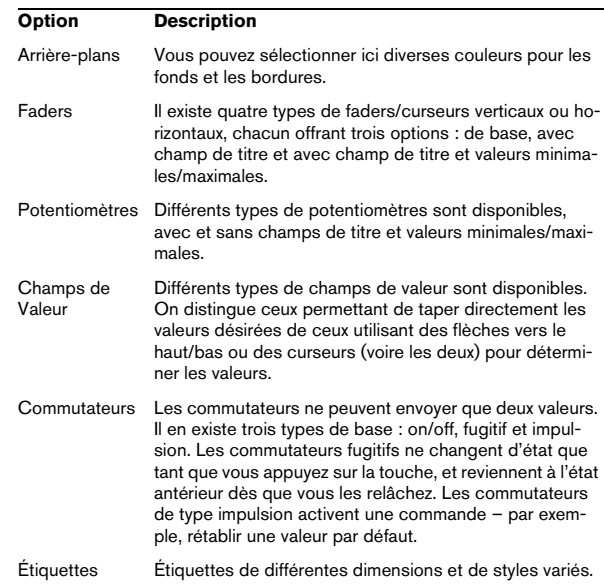

# <span id="page-20-2"></span><span id="page-20-0"></span>**Opérations dans la fenêtre d'édition de Panneau**

Les pages suivantes décrivent les opérations de base dans la fenêtre d'édition de Panneau. Pour une description plus "concrète" de la façon de créer des panneaux, reportez-vous à la section ["Construire un panneau de](#page-23-0)  [contrôle – comment procéder" à la page 24](#page-23-0).

## **Créer un panneau**

1. Commencez soit par créer un nouvel appareil MIDI (voir ["Définir un nouvel appareil MIDI" à la page 11](#page-10-0)), soit par sélectionner un appareil pré-configuré, via le dialogue Ajouter Appareil MIDI – voir ["Panneaux" à la page 18.](#page-17-1)

2. Dans le Manageur des Appareils MIDI, sélectionnez l'appareil dans la liste des appareils installés, puis cliquez sur le bouton "Ouvrir Périphérique".

La fenêtre d'Appareil s'ouvre alors, la structure de l'appareil apparaissant à gauche.

3. Sélectionnez le nœud, nœud secondaire ou paramètre auquel vous désirez ajouter un panneau.

4. Cliquez sur le bouton Ajouter Panneau, et spécifiez le nom et la taille pour le panneau, voir ["Le dialogue Ajouter](#page-17-0)  [Panneau" à la page 18.](#page-17-0)

La fenêtre d'édition de panneau s'ouvre alors.

Une fois que vous avez créé un nouveau panneau, vous verrez un rectangle bleu clair qui définit ses dimensions. Si vous cliquez sur ce rectangle, des poignées de changement de taille apparaissent. Vous pouvez alors personnaliser la taille du Panneau.

 $\Rightarrow$  Si vous créez un panneau spécifique pour l'Inspecteur ou une voie, mieux vaut ne pas modifier les dimensions d'origine du panneau.

## **Ajouter des objets**

Pour construire un panneau, il faut faire glisser des objets depuis la région Objets, du côté droit de la fenêtre, dans le rectangle de la région d'édition.

## <span id="page-20-1"></span>**Assigner des paramètres**

Vous pouvez assigner des paramètres aux objets de contrôle (commutateurs, faders etc.). Ceci s'effectue dans le dialogue "Assignation des Paramètres de Contrôle". Ce dialogue est ouvert automatiquement lorsque vous ajoutez des objets de contrôle, mais vous pouvez aussi l'ouvrir pour des objets existants.

• Lorsque vous ajoutez des objets de contrôle, le dialogue d'Assignation des Paramètres de Contrôle apparaît :

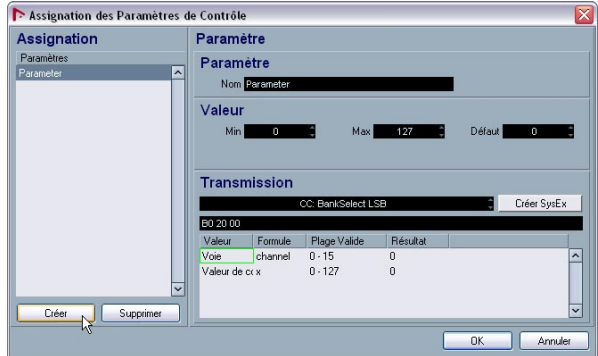

Ce dialogue permet de créer un paramètre et de spécifier un nom pour celui-ci, de définir une étendue de valeurs et un message de transmission (voir ci-dessous). À gauche, vous pouvez aussi sélectionner un paramètre qui a été défini pour ce nœud secondaire. Une fois les paramètres configurés à votre convenance, cliquez sur OK pour refermer le dialogue.

• Pour ouvrir le dialogue pour des objets que vous avez crée précédemment, double-cliquez sur l'objet désiré.

Si vous voulez assigner un paramètre que vous avez déjà défini, procédez comme suit :

1. Cliquez sur l'objet de contrôle.

2. Sélectionnez un paramètre dans la section Structure de l'Appareil (en haut à gauche).

Les données des paramètres se trouvent en bas à gauche de la fenêtre.

3. Cliquez sur le bouton "Assigner Paramètre" dans la section d'assignation de contrôles (en-dessous de la section d'édition).

## <span id="page-21-0"></span>**Édition des paramètres**

Vous pouvez éditer les paramètres dans le dialogue "Assignation des Paramètres de Contrôle" ou vous pouvez sélectionner le paramètre désiré dans la liste à gauche (voir ["Zone des Propriétés \(en bas à gauche\)" à la page 19\)](#page-18-1) et éditer ses propriétés dans les sections suivantes :

## **Nom du Paramètre**

Vous permet d'entrer ou d'éditer le nom du paramètre.

## **Valeur du paramètre**

Les champs "Min" et "Max" permettent de définir l'éventail des valeurs du paramètre. La valeur par défaut détermine la valeur en vigueur lors de l'ouverture de l'appareil.

## **Transmission**

C'est ici que vous définissez l'assignation des paramètres. Cliquer dans le champ de valeur ouvre le menu local de Transmission, permettant de sélectionner soit "Channel Messages" – autrement dit, des messages de contrôleurs (Control Change) MIDI, soit des messages de type SysEx.

Si vous souhaitez créer des messages de type SysEx personnalisés, cliquez sur le bouton "Créer Sysex" pour ouvrir le dialogue correspondant.

Pour plus d'informations concernant les messages SysEx et leur édition, reportez-vous à la section ["À propos des](#page-34-1)  [messages SysEx" à la page 35](#page-34-1) et au chapitre "Travailler avec les messages de Système Exclusif" dans le manuel des Fonctions Détaillées.

## **Gestion des objets**

## **Sélectionner des objets**

Pour sélectionner un objet spécifique, cliquez dessus.

- Pour sélectionner plusieurs objets, appuyez sur [Maj], puis cliquez successivement sur chaque objet.
- Vous pouvez également cliquer dans une région vide et dessiner un rectangle de sélection autour d'un ou plusieurs objets, afin de les sélectionner.
- Pour sélectionner le panneau entier, pressez [Ctrl]/[Commande]+[A]. De cette façon, les éléments du panneau garderont aussi leur positions respectives.

## **Déplacer des objets**

Pour déplacer un objet, il suffit de cliquer dessus, de le faire glisser en maintenant enfoncé le bouton de la souris, puis de le déposer à l'emplacement désiré.

- Vous pouvez également utiliser les touches fléchées du clavier de l'ordinateur afin de déplacer l'objet sélectionné d'un pixel, horizontalement ou verticalement.
- Si vous maintenez enfoncée la touche [Maj], les touches fléchées déplaceront l'objet par sauts de 10 pixels.

## **Utiliser les fonctions Copier, Couper et Coller**

Pour couper, copier et coller les objets sélectionnés, utilisez les raccourcis clavier standard ([Ctrl]/[Commande]+[X], [Ctrl]/[Commande]+[C], [Ctrl]/[Commande]+[V]) ou les options correspondantes du menu Édition.

## **Supprimer des objets**

Sélectionnez l'objet (ou les objets), puis appuyez sur [Ret. Arr.] ou [Suppr] ou sélectionnez "Supprimer" depuis le menu contextuel.

## **Redimensionner des objets**

Cliquer sur n'importe quel objet fait apparaître ses poignées de changement de taille. Pour redimensionner un objet, cliquez dessus puis déplacez les poignées.

## **Faire passer un objet du premier à l'arrière plan**

Sélectionnez un objet puis faites un clic droit (Win)/[Ctrl] clic (Mac) pour faire apparaître le menu contextuel.

- Choisissez "Vers l'avant" pour faire apparaître l'objet sélectionné au-dessus de tous les autres.
- Choisissez "À l'arrière-plan" pour placer l'objet sélectionné derrière tous les autres objets.

## **Édition de texte**

Double-cliquez sur n'importe quel texte (objet texte ou label d'un objet de contrôle), puis entrez le texte désiré.

## **Aligner des objets horizontalement/verticalement**

Sélectionnez plusieurs objets, puis faites un clic droit/ [Ctrl]-clic pour faire apparaître le menu contextuel.

- Pour l'alignement horizontal, vous pouvez choisir gauche, centre et droit.
- Pour l'alignement vertical, vous pouvez choisir haut, milieu et bas.

## **Espacer des objets de manière régulière**

Sélectionnez plusieurs objets, puis ouvrez le menu contextuel. Sélectionnez "Espace réparti horizontalement" ou "Espace réparti verticalement" pour disposer les objets dans une rangée ou une colonne avec des distances identiques entre eux.

#### **Attribuer une taille identique aux objets**

Sélectionnez plusieurs objets, puis redimensionnez l'un d'entre eux. Tous les objets sélectionnés seront redimensionnés conformément à l'objet source.

#### **Importer Bitmap**

Vous pouvez également utiliser des fichiers d'image de type bitmap comme arrière-plan. Ouvrez le menu contextuel puis sélectionnez "Importer Bitmap…". Vous pouvez importer des fichiers graphiques aux formats suivants : PNG (Portable Network Graphics), PSD (Photoshop) ou BMP (Windows bitmap).

 $\Rightarrow$  Pour échanger le fichier bitmap, double-cliquez dessus et, dans le dialogue qui apparaît, spécifiez le fichier bitmap que vous voulez utiliser à la place.

## **Éditer les paramètres d'objet**

Double-cliquez sur un objet de contrôle (potentiomètre, fader, champ de valeur, commutateur) pour ouvrir la fenêtre "Assignation de Paramètre de Contrôle", voir ["Édition](#page-21-0)  [des paramètres" à la page 22.](#page-21-0)

## **Réglages du Panneau d'Édition**

 $\boxed{\checkmark}$  Tester Focus Profondeur √ Calage

#### **Tester**

Place le panneau en cours d'édition en mode de test en direct. Tous les contrôles sont parfaitement fonctionnels, et transmettent des données MIDI à l'appareil, si un appareil est connecté. Activez ce mode lorsque vous désirez essayer le panneau, afin de vous assurer que tous les paramètres sont correctement configurés ou si vous désirez faire un snapshot de vos réglages, voir ["Travailler avec des](#page-32-0)  [snapshots" à la page 33.](#page-32-0)

 $\Rightarrow$  En mode Test, il est impossible de modifier les objets.

#### <span id="page-22-0"></span>**Focus Profondeur**

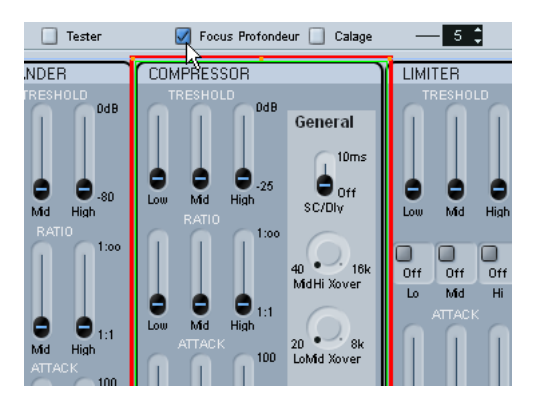

Cette fonction est très pratique pour éditer des panneaux relativement complexes, ou des panneaux utilisant des vues imbriquées (sous-panneaux). En activant Focus Profondeur, vous faites apparaître un rectangle rouge autour de la région dont le niveau se trouve en mode d'édition. Lorsque vous double-cliquez à l'intérieur d'un sous-panneau, ce rectangle rouge marque les limites du sous-panneau, et vous ne pouvez éditer que les objets situés dans la région de focus. Chaque double-clic permet de descendre d'un niveau. Pour remonter d'un niveau, appuyez sur [Retour].

## **Calage**

 $5<sup>2</sup>$ 

Cette option active une grille invisible, sur laquelle les objets s'alignent lors d'un déplacement. La valeur (5 par défaut) indique la résolution de la grille. Si vous choisissez 20, par exemple, la grille sera composée de carrés de 20 pixels sur 20 pixels. La grille est ancrée dans le coin supérieur gauche du panneau (et non dans la zone d'édition).

## <span id="page-23-0"></span>**Construire un panneau de contrôle – comment procéder**

Ce didacticiel indique comment créer un panneau de contrôle, assez simple, pour un appareil. Il contient les étapes suivantes :

- ["Installer un appareil" à la page 24](#page-23-1)
- ["Ajouter un panneau" à la page 24](#page-23-2)
- ["Ajouter un arrière-plan" à la page 25](#page-24-0)
- ["Ajouter des objets de contrôle" à la page 25](#page-24-1)
- ["Copier des objets de contrôle" à la page 26](#page-25-0)
- ["Aligner les objets de contrôle" à la page 26](#page-25-1)
- ["Définir des paramètres pour des objets de contrôle" à la](#page-26-0)  [page 27](#page-26-0)
- ["Ajouter d'autres objets d'arrière-plan" à la page 27](#page-26-1)
- ["Ajouter des objets de type "fader"" à la page 28](#page-27-0)
- ["Ajouter des objets de type "commutateur"" à la page 29](#page-28-0)
- ["Tester le modèle et quitter la fenêtre d'édition de panneau" à](#page-28-1)  [la page 29](#page-28-1)
- ["Utiliser le panneau crée dans l'Inspecteur" à la page 30](#page-29-2)

## <span id="page-23-1"></span>**Installer un appareil**

1. Ouvrez le Manageur des Appareils MIDI, puis cliquez sur le bouton Installer Appareil.

Vous pouvez alors choisir votre appareil dans la liste des appareils préconfigurés, ou définir un appareil personnalisé. Pour notre exemple, nous allons utiliser le Korg Triton.

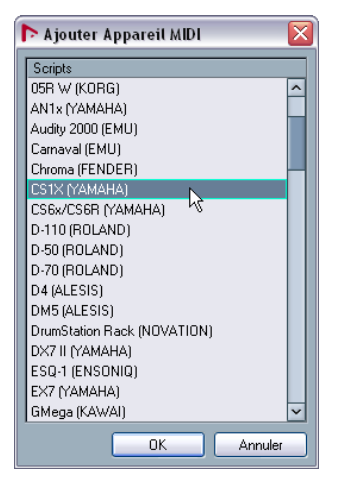

2. Une fois que vous avez installé l'appareil, sélectionnez-le en cliquant sur son nom dans la liste des Appareils Installés, puis cliquez sur le bouton "Ouvrir Périphérique".

À présent, la structure de l'appareil apparaît dans la partie gauche de la fenêtre.

## <span id="page-23-2"></span>**Ajouter un panneau**

Dans cet exemple, choisissez voie 1 pour ajouter le panneau.

1. Sélectionnez le nœud correspondant à la voie 1, puis cliquez sur le bouton "Ajouter Panneau".

Vous pouvez alors définir la taille du panneau – pour les détails voir ["Le](#page-17-0)  [dialogue Ajouter Panneau" à la page 18](#page-17-0).

2. Sélectionnez "Taille de l'Inspecteur", puis cliquez sur OK.

La fenêtre principale d'Édition de Panneau s'ouvre alors. Le rectangle bleu correspond à la région d'édition du panneau.

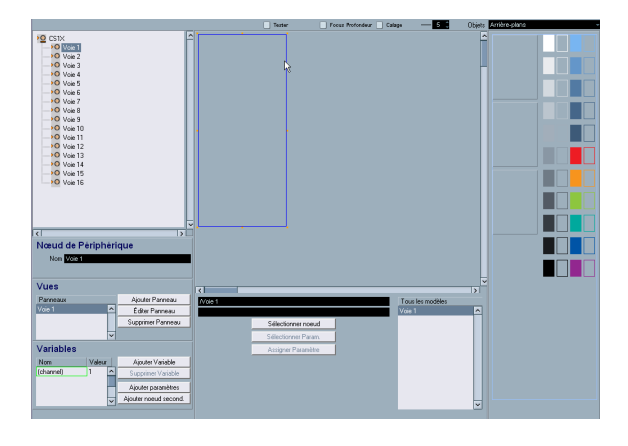

## <span id="page-24-0"></span>**Ajouter un arrière-plan**

Vous pouvez à présent ajouter des objets au panneau. Commençons par l'arrière-plan – qui se choisit dans la région située à droite de la région d'édition.

1. Faites glisser un objet d'arrière-plan dans le rectangle bleu (dans la région d'édition) puis relâchez le bouton de la souris.

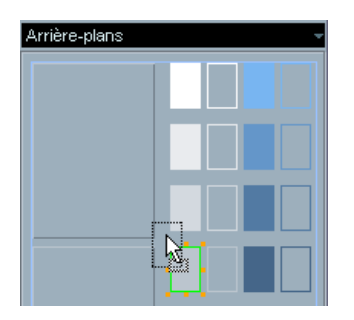

Une fois qu'un objet est sélectionné, vous pouvez modifier sa taille à votre guise, au moyen de ses poignées de changement de taille.

2. Étirez cet arrière-plan de façon à lui faire couvrir toute la superficie du panneau.

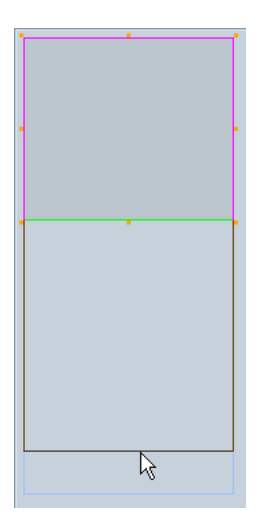

Tous les objets, arrière-plans et autres, peuvent se recouvrir. En faisant un clic droit/[Ctrl]-clic sur un objet, vous faites apparaître un menu contextuel contenant les éléments "Vers l'avant" et "À l'arrière-plan". Si vous sélectionnez un objet, puis choisissez "Vers l'avant", il passe à l'avant-plan ; "À l'arrière-plan" donne le résultat contraire. Cette fonction est pratique lorsque vous désirez gérer des arrière-plans, étiquettes et contrôles se partageant un même espace disponible sur le panneau.

À présent que notre panneau dispose d'un arrière-plan, nous pouvons passer aux objets de contrôle.

## <span id="page-24-1"></span>**Ajouter des objets de contrôle**

1. Sélectionnez "Potentiomètres" dans le menu local Objets.

Vous faites alors apparaître tout un assortiment de potentiomètres.

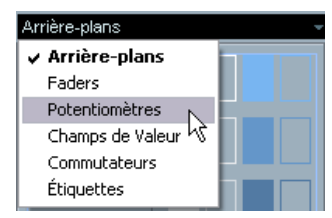

2. Sélectionnez-en un, puis faites-le glisser dans le panneau.

Une fois que vous avez déposé un contrôle dans la région d'édition, le dialogue "Assignation des Paramètres de Contrôle" s'ouvre. Cette fenêtre permet de définir les paramètres et les autres données relatives à ce contrôle.

3. Cliquez sur le bouton Créer, situé dans le coin inférieur gauche.

4. Entrez un nom.

Attention : il ne s'agit pas du nom de l'objet de contrôle lui-même, mais du nom du paramètre – autrement dit, un élément qui existe indépendamment des objets. Adoptez une convention de noms logique et intuitive, vous ne vous en porterez que mieux !

À présent, il est temps de sélectionner le numéro de changement de contrôle (CC) dans le champ Transmission. À ce point, il peut être nécessaire de consulter la charte d'implantation MIDI de l'appareil pour lequel vous créez le panneau.

Dans le cas du Korg Triton, nous savons que le paramètre LPF Cutoff (fréquence de coupure du filtre passe-bas) correspond au contrôleur (Control Change) numéro 74, "Brightness".

5. Sélectionnez Brightness depuis le menu local Transmission.

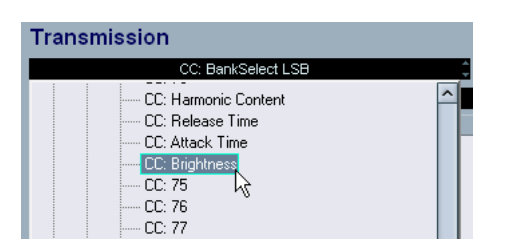

6. À ce stade, nous en avons terminé avec la fenêtre des paramètres. Cliquez donc sur OK.

7. Si le type de potentiomètre que vous avez choisi dispose d'un label de texte, vous pouvez l'éditer en doublecliquant directement sur le label situé sous le potentiomètre. Entrez un titre approprié dans la fenêtre qui apparaît.

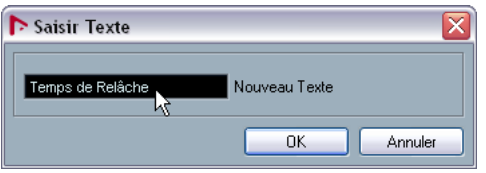

Nous en avons terminé avec le potentiomètre – nous pouvons l'utiliser comme point de départ pour d'autres potentiomètres.

## <span id="page-25-0"></span>**Copier des objets de contrôle**

1. Sélectionnez le potentiomètre, puis choisissez Copier dans le menu Édition.

2. Sélectionnez Coller depuis le menu Édition pour coller une autre instance du potentiomètre.

Tout objet collé sera placé aux mêmes coordonnées que l'objet original. Pour déplacer le nouveau potentiomètre en un emplacement libre, utilisez les touches fléchées ou la souris.

Comme ce nouveau potentiomètre nécessite de lui assigner un nom et un paramètre différents, nous allons procéder à quelques manipulations d'édition :

3. Double-cliquez sur le potentiomètre copié pour ouvrir la fenêtre "Assignation des Paramètres de Contrôle". Vous verrez alors que le paramètre assigné est LPF Cutoff (le seul que nous ayons créé jusqu'ici).

4. Cliquez de nouveau sur le bouton Créer afin de définir un nouveau paramètre, "Resonance".

5. Entrez ce terme dans le champ de nom de paramètre.

Selon la charte d'implantation MIDI du Korg Triton, le paramètre Resonance correspond au contrôleur numéro 71 (CC : Harmonic Content).

6. Sélectionnez le contrôleur numéro 71 dans le menu local Transmission, puis cliquez sur OK.

7. Double-cliquez sur le nom du label pour en modifier le texte.

8. Entrez "Resonance" puis cliquez sur OK.

Et voilà ! Vous disposez à présent de deux potentiomètres, auxquels sont assignés des paramètres différents.

## <span id="page-25-1"></span>**Aligner les objets de contrôle**

Vous vous apercevrez peut-être que les potentiomètres ne sont pas correctement alignés, horizontalement et/ou verticalement. Pour pallier ce problème, procédez comme suit :

1. Maintenez enfoncée la touche [Maj], puis cliquez sur les deux potentiomètres afin de les sélectionner.

2. Faites un clic droit/[Ctrl]-clic pour ouvrir le menu contextuel, et vous verrez apparaître une série de commandes d'alignement et d'espacement.

Dans notre cas, c'est l'alignement vertical qui nous intéresse : nous allons donc choisir Aligner par le bas.

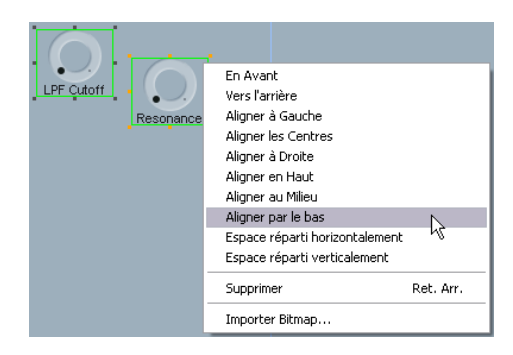

À présent, les bords inférieurs des deux objets sont alignés dans le sens vertical.

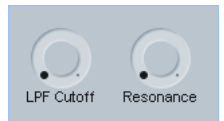

## <span id="page-26-0"></span>**Définir des paramètres pour des objets de contrôle**

Nous allons créer deux potentiomètres de contrôle de plus, mais en commençant cette fois par définir les paramètres. Comme déjà mentionné, les paramètres existent indépendamment des objets, ce qui permet de les créer en un processus séparé – ce qui est utile si vous avez déjà la charte d'implantation MIDI en face de vous.

Dans la fenêtre principale de l'Éditeur, sous "l'arbre" de l'appareil (sa structure), apparaît une région appelée Variables. Elle contient le bouton Ajouter Paramètres.

1. Cliquez sur le bouton Ajouter Paramètres pour ouvrir la fenêtre Paramètres, et créez-y deux nouveaux paramètres, "EG Intensity" (CC 79) et "EG Release" (CC 72).

2. Une fois que vous avez terminé, dupliquez les deux potentiomètres existants, et placez les copies en un endroit vide. Double-cliquez sur les titres pour entrer le nom des paramètres, puis double-cliquez sur le contrôle afin d'y assigner le paramètre respectif.

En sélectionnant plusieurs potentiomètres, puis en utilisant les commandes d'espacement et d'alignement, vous pouvez rassembler tous les contrôles en rangées/colonnes nettes et bien disposées.

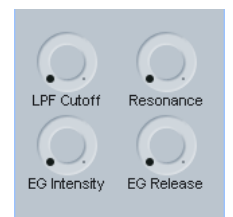

Ces quatre potentiomètres portent le nom de "Realtime Controls A" sur le Korg Triton. Il est conseillé d'ajouter un objet titre à ce groupe, pour en faciliter l'identification.

3. Passez à Étiquettes dans le menu Objets, prenez un objet titre et faites-le glisser dans la région d'édition.

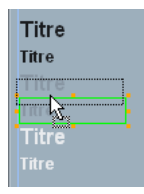

## 4. Double-cliquez dessus, entrez "Realtime Controls A" dans le dialogue Texte puis cliquez sur OK.

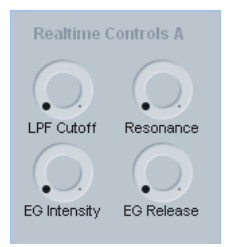

Notre panneau commence à avoir fière allure, mais il est peut-être souhaitable d'ajouter une sorte de cadre autour de ce groupe de contrôles, afin de les distinguer des autres.

## <span id="page-26-1"></span>**Ajouter d'autres objets d'arrière-plan**

1. Revenez sur les arrière-plans dans le menu Objets, puis faites glisser l'un des arrière-plans dans la région d'édition.

Comme l'objet ajouté le plus récemment se retrouve automatiquement au-dessus de tous les autres, il nous faut réarranger cet ordre.

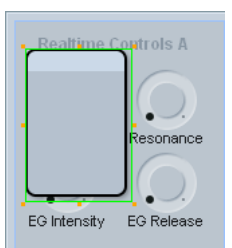

2. Sélectionnez l'objet que vous venez d'ajouter, puis faites un clic droit/[Ctrl]-clic pour ouvrir le menu contextuel.

3. Choisissez "À l'arrière-plan" – ce qui enverra l'objet à l'arrière-plan.

À ce stade, l'objet n'est plus visible, tout simplement parce qu'il s'est retrouvé derrière le grand arrière-plan gris que nous avons ajouté au début de ce didacticiel.

4. Pour résoudre ce problème, cliquez sur l'arrière-plan gris afin de le sélectionner, puis ouvrez de nouveau le menu contextuel, et sélectionnez une fois encore "À l'arrière-plan".

À présent, les objets se trouvent dans le bon ordre, et vous pouvez continuer à redimensionner l'arrière-plan supplémentaire, de façon à ce qu'il englobe le titre et les potentiomètres.

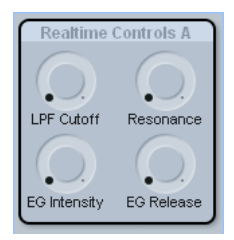

Créons à présent un second groupe de contrôles.

5. Faites glisser un autre arrière-plan, comme celui que nous venons d'ajouter, et déposez-le dans l'espace vide situé sous le groupe existant.

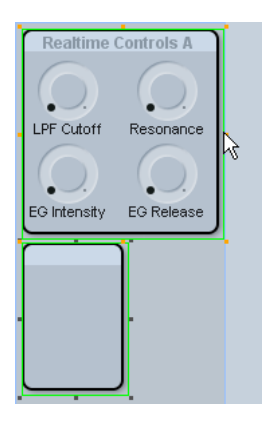

6. Pour donner au nouvel arrière-plan les mêmes dimensions que le premier, appuyez sur [Maj], sélectionnez les deux objets, puis utilisez les poignées de changement de taille de l'objet original.

Le second objet prendra alors la même hauteur et largeur que le premier.

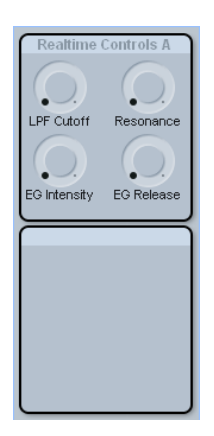

À présent, il nous faut évidemment créer le second groupe "Realtime Controls B", mais comme nous avons déjà traité les potentiomètres rotatifs, intéressons-nous à d'autres contrôles du Korg Triton.

## <span id="page-27-0"></span>**Ajouter des objets de type "fader"**

Le Triton possède un curseur appelé "Value" (désigné le plus souvent sous le nom de curseur de valeur), doublé de deux touches d'incrémentation et de décrémentation. Pour recréer ces contrôles, il nous faut un objet Fader et un objet Champ de Valeur.

1. Passez dans Faders sur le menu Objets, puis glissez/ déposez un fader vertical dans la région d'édition. La fenêtre "Assignation des Paramètres de Contrôle" apparaît.

#### 2. Créez un nouveau paramètre appelé "Value" (CC 18, General Purpose 3).

Pour modifier les étiquettes "min" et "max" sur le fader, double-cliquez sur chacune des étiquettes et entrez, respectivement, les valeurs "0" et "127".

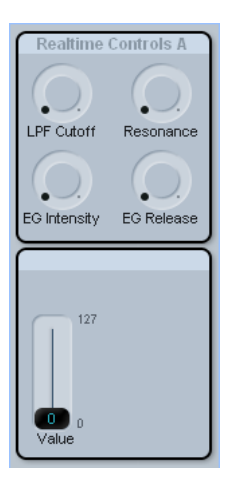

3. Sélectionnez Champs de Valeur dans le menu Objets.

4. Sélectionnez l'un des objets comportant des flèches vers le haut/vers le bas, puis faites-le glisser dans votre panneau.

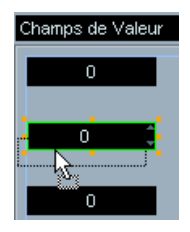

Dans la fenêtre Paramètre qui apparaît alors, ne créez pas de nouveau paramètre.

5. À la place, cliquez dans la liste sur le paramètre défini précédemment, "Value", puis cliquez sur OK.

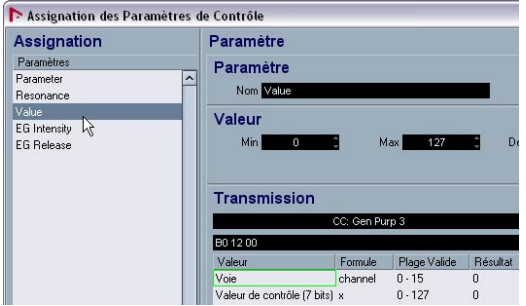

Lorsqu'un même paramètre est assigné à deux contrôles ou plus, ces contrôles se retrouvent couplés : autrement dit, dès que vous bougez l'un d'eux, tous les autres le suivent.

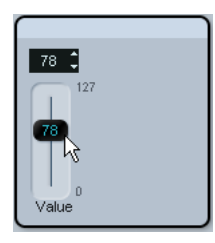

Nous avons presque terminé. Ajoutons à présent quelques touches/commutateurs.

## <span id="page-28-0"></span>**Ajouter des objets de type "commutateur"**

1. Sélectionnez Commutateurs depuis le menu Objets, puis faites glisser un commutateur depuis la sous-catégorie Boutons Marche/Arrêt vers la région d'édition.

À l'inverse des objets faders, potentiomètres et champs de valeur, les touches/commutateurs ne peuvent envoyer que deux valeurs. Normalement, les contrôles hardware fonctionnant en tant que commutateurs n'envoient que les valeurs 0 et 127, ou 0 et 64. Les valeurs Min et Max dans la fenêtre des paramètres correspondent aux deux statuts alternatifs (Marche/Arrêt) du commutateur.

Les contrôles en temps réel SW1 et SW2 du Korg Triton correspondent respectivement aux contrôleurs CC 80 (General Purpose 5) et CC 81 (General Purpose 6).

2. Définissez les deux paramètres, puis assignez-les aux deux commutateurs SW1 et SW2.

Nous avons presque terminé, mais vérifions d'abord si tout se passe correctement.

## <span id="page-28-1"></span>**Tester le modèle et quitter la fenêtre d'édition de panneau**

1. Activez le mode test en cochant l'option "Tester" en haut de la région d'édition.

Vous activez ainsi le panneau, ce qui permet de transmettre des données MIDI sur le port de sortie lorsque vous agissez sur les contrôles.

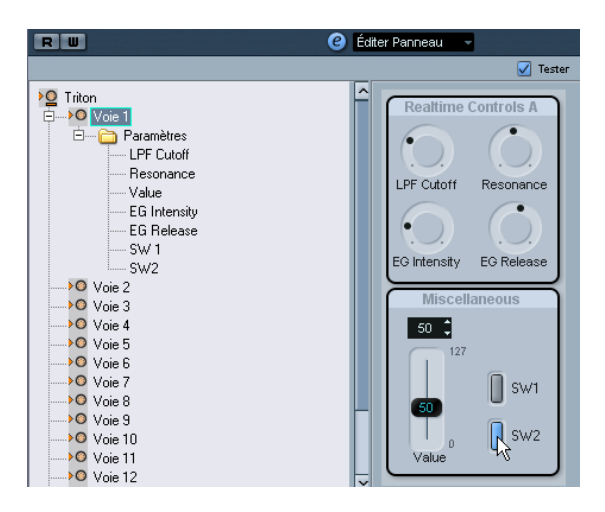

Si tout semble fonctionner correctement, nous pouvons considérer notre panneau comme terminé. Il est temps de l'utiliser !

2. Cliquez sur le bouton Quitter de la fenêtre d'édition de panneau, puis cliquez sur Enregistrer dans le dialogue qui apparaît.

## <span id="page-29-2"></span>**Utiliser le panneau crée dans l'Inspecteur**

1. Pour utiliser le nouveau panneau dans l'Inspecteur, revenez dans la fenêtre Projet, créez une piste MIDI, puis assignez sa sortie à l'appareil pour lequel vous avez créé le panneau – en ce cas, le Triton.

2. Cliquez sur l'onglet Panneau Utilisateur, situé en bas de l'Inspecteur.

Cliquez sur la flèche afin d'ouvrir la structure de l'Appareil, puis choisissez le panneau désiré.

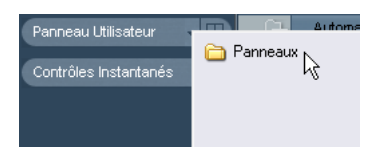

L'opération est terminée ! À présent, le panneau de l'appareil est visible dans l'Inspecteur, prêt à l'enregistrement des données d'automatisation.

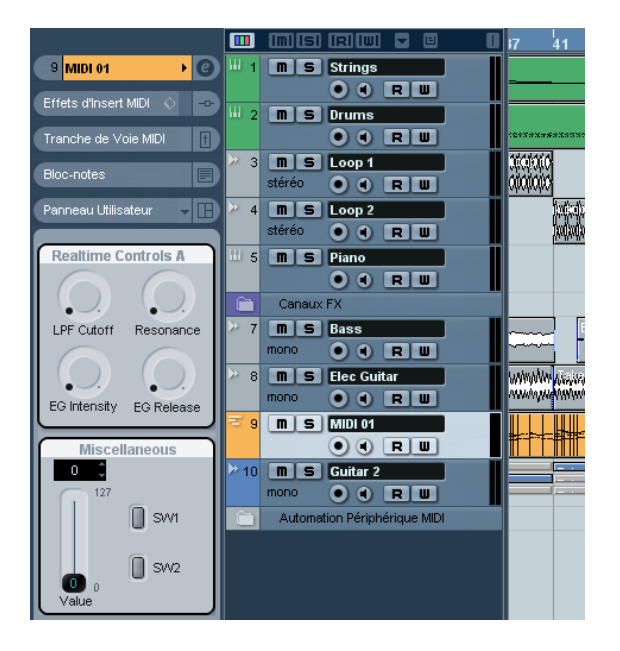

# <span id="page-29-0"></span>**Édition avancée des panneaux**

Dans la section suivante, nous supposons que vous disposez de connaissances de base des fenêtres d'Appareil et des Panneaux et que vous ayez suivi le didacticiel.

 $\Rightarrow$  Il est recommandé de sauvegarder la configuration actuelle avant de procéder aux éditions plus avancées.

## <span id="page-29-4"></span><span id="page-29-3"></span>**Copier des éléments de panneaux**

Si vous copiez des éléments des panneaux, seuls les éléments graphiques seront copiés, mais pas les paramètres. Vous pouvez ainsi copier un panneau prédéfini vers plusieurs nœuds secondaires et procéder aux assignations ensuite.

 $\Rightarrow$  Il y a une exception à cette règle : si les panneaux appartiennent au même niveau de nœuds secondaires d'un même appareil, les paramètres seront copiés avec les éléments graphiques.

Les éléments des panneaux peuvent être copiés d'un ou de plusieurs panneaux. Procédez comme suit :

1. Dans la liste "Tous les modèles", sélectionnez le panneau que vous voulez copier.

2. Sélectionnez les éléments du panneau à copier et pressez [Ctrl]/[Commande]+[C].

Lorsque vous sélectionnez plusieurs éléments avec la souris, il peut arriver que l'ordre des éléments sera perdu. Si vous voulez copier tout le panneau tel qu'il est, pressez [Ctrl]/[Commande]+[A].

3. Ouvrez un autre modèle (ou créez un nouveau tableau) pour l'appareil désiré.

4. Collez les éléments copiés dans le nouveau modèle. Seuls les éléments graphiques seront transférés. Si vous cliquez sur un élément, le message "Non Assigné" sera affiché dans la seconde ligne de texte en-dessous de la zone d'édition.

## <span id="page-29-5"></span><span id="page-29-1"></span>**Création de panneaux complexes**

Si vous désirez créer un panneau complexe, il est une bonne idée de créer des panneaux et des paramètres pour les canaux (nœuds secondaires) et de les combiner dans un plus grand panneau, au lieu de les tous ajouter à un panneau de grande taille. (Les paramètres peuvent à tout moment être déplacés dans un autre nœud secondaire dans la fenêtre de l'appareil, si besoin est.)

#### <span id="page-30-0"></span>**Création de sous-panneaux**

1. Commençons avec un appareil appelé "MotifMixer" ayant 16 canaux identiques et "Main Volume" comme paramètre.

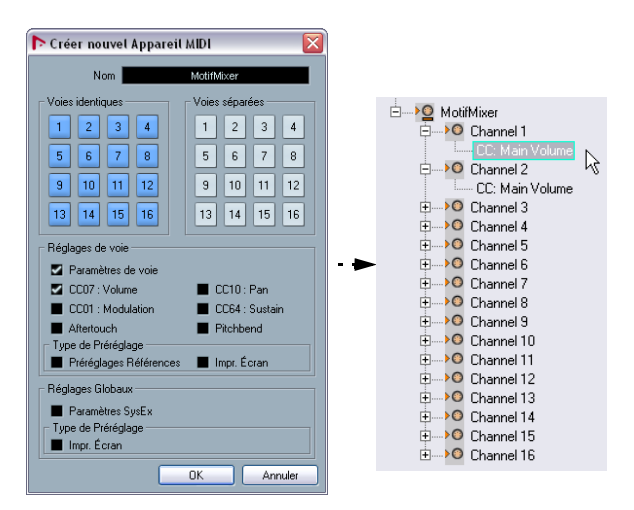

2. Ajoutez un panneau de taille "tranche de voie" du nom "Channel" au premier canal. Ajoutez un arrière-plan et un fader de volume auquel est assigné le paramètre "CC: Main Volume".

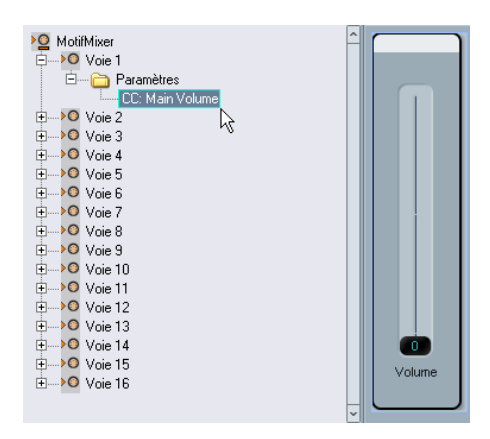

Comme vous disposez de 16 canaux identiques, ce panneau est maintenant disponible à tous les canaux de l'appareil MIDI, et le paramètre respectif y est attribué. Pour voir cela, cliquez su le nœud correspondant – vous verrez que le panneau "Channel" est disponible dans la section "Vues" pour tous ces canaux.

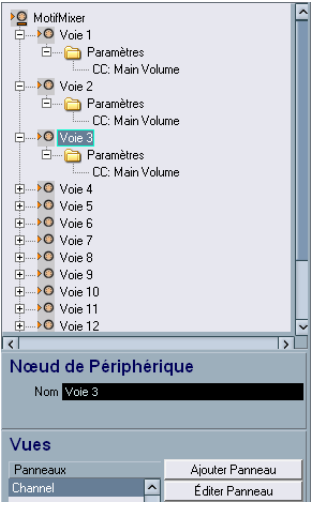

Le panneau Channel est aussi disponible dans la liste de "Tous les modèles".

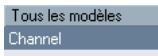

#### **Combinaison de sous-panneaux**

Il est désormais possible de faire glisser le panneau d'un nœud secondaire dans la section Vues pour un panneau d'un nœud parent, afin de créer un panneau complexe.

1. Cliquez sur le nœud "MotifMixer" et ajoutez un nouveau panneau de taille globale.

Cliquez sur le nœud "Channel 1", de façon à ce que le panneau apparaît dans la section Vues. Cliquez sur cet élément et faites-le glisser dans la section d'édition.

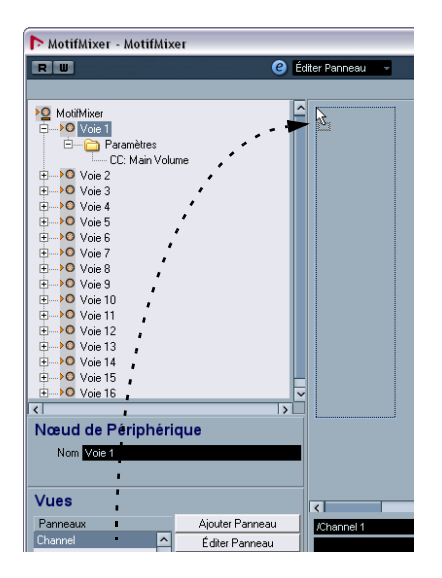

<span id="page-31-2"></span>2. Répétez ces étapes pour les canaux 2 et 3, en glissant-déposant les panneaux des canaux dans le panneau MotifMixer.

Le résultat sera le suivant :

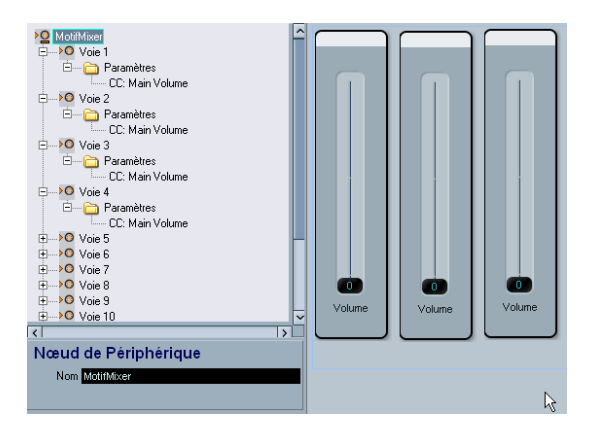

Le panneau MotifMixer consiste maintenant de trois panneaux avec des faders de volume pour les canaux 1 à 3. Vous pouvez tester la fonctionnalité des faders si vous activez la case "Tester" et actionnez les faders.

Toutefois, si vous éditez les paramètres ou le "look" du panneau du canal, ces changements se refléteront aussi dans tous les panneaux du panneau MotifMixer. C'est pour cela que, contrairement à ce qui est décrit dans la section ["Co](#page-29-3)[pier des éléments de panneaux" à la page 30](#page-29-3), le fait de combiner des sous-panneaux préserve la configuration du panneau et de tous les paramètres assignés.

#### <span id="page-31-1"></span><span id="page-31-0"></span>**Comment identifier les nœuds et les modèles ?**

• Pour savoir quel nœud est assigné à un groupe d'éléments (se trouvant dans un cadre vert), cliquez sur ce groupe. Le nœud correspondant est alors affiché dans la première ligne de texte en-dessous de la zone d'édition.

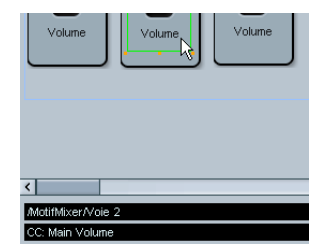

• Cliquez sur un seul élément pour voir affiché le nom du paramètre dans la seconde ligne de texte, ex. "CC: Main Volume".

 $\Rightarrow$  L'édition de panneaux complexes est plus facile si vous utilisez la fonction "Focus Profondeur", voir ["Focus](#page-22-0)  [Profondeur" à la page 23.](#page-22-0)

#### **Combiner des sous-panneaux de plusieurs canaux**

Dans l'exemple ci-dessous, nous avons crée un panneau de périphérique MIDI en créant un seul panneau pour 16 canaux identiques. Toutefois, vous voulez sûrement utiliser des canaux (nœuds) individuels, ayant chaque ses propres paramètres et panneaux.

Un exemple pour ceci est le TC Electronics Finalizer, qui fait partie des configurations de panneaux inclus.

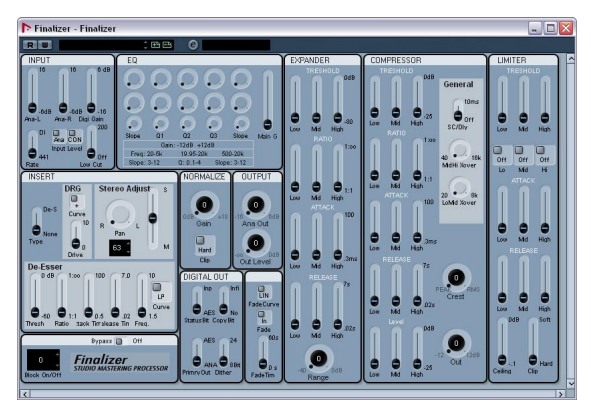

Le panneau d'appareil pour le Finalizer.

Importez la configuration d'appareil et ouvrez-le en cliquant sur le bouton d'édition ("e"). Il consiste de divers nœuds contenant différents paramètres.

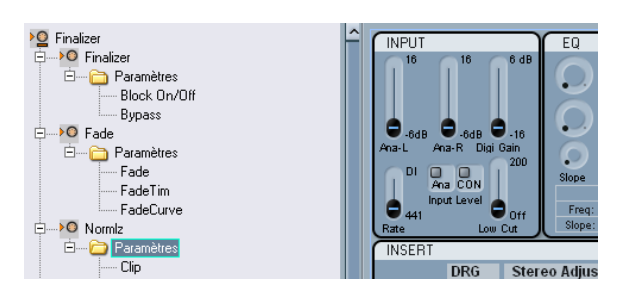

Les nœuds correspondent aux modèles (panneaux) portent le même nom. Cliquez par ex. sur l'entrée "Fade" dans la liste de tous les modèles pour n'afficher que le panneau "Fade".

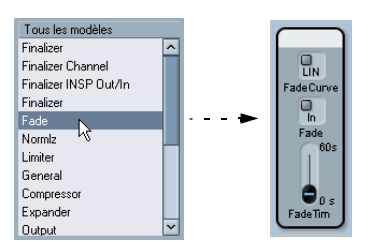

Le panneau global a été construit en faisant glisser des sous-panneaux dans la section de panneau du nœud global, comme décrit ci-dessus.

## <span id="page-32-1"></span><span id="page-32-0"></span>**Travailler avec des snapshots**

#### **Quelle option choisir ?**

Lorsque vous créez un nouvel appareil MIDI, comme décrit dans la section ["Définir un nouvel appareil MIDI" à la](#page-10-0)  [page 11,](#page-10-0) vous pouvez utiliser les snapshots des manières suivantes :

• Si l'option "Impr. Écran" (Snapshots) est activée dans la section Réglages de voie du dialogue "Créer nouvel Appareil MIDI", vous pouvez créer des snapshots séparément pour tous les canaux.

Pour voir s'il est possible de créer des snapshots d'un seul canal, sélectionnez l'appareil MIDI dans le menu local de sortie de l'Inspecteur, choisissez und canal et cliquez sur le bouton "Ouvrir Panneaux d'Utilisateur". Si la liste des snapshots n'est pas affichée dans la fenêtre de panneau d'appareil, cette option a été désactivée.

• Si l'option Snapshots est activé dans la section des Réglages Globaux du dialogue "Créer nouvel Appareil MIDI", vous pouvez créer des snapshots pour tous les paramètres (y inclus des messages de système exclusif et tous les réglages de voie, mais seulement pour un seul snapshot). Dans ce cas, le champ Snapshot est visible dans les fenêtres d'appareil et les panneaux d'utilisateur.

#### Exemples:

• Snapshots Globaux activés/Snapshots du canal désactivés – vous pouvez créer des snapshots de l'appareil entier, mais pas pour des canaux séparés.

• Snapshots Globaux désactivés/Snapshots du canal activés – vous pouvez créer des snapshots pour l'appareil entier et pour des canaux séparés.

 $\Rightarrow$  Les deux options de Snapshots ne peuvent être réglés que lors de la création d'un nouvel appareil, voir ["Le dialo](#page-11-0)[gue Créer Nouvel Appareil MIDI" à la page 12](#page-11-0).

 $\Rightarrow$  Si vous créez un appareil ayant dix canaux et que vous activez la fonction Snapshots pour ces canaux, ils seront les seuls pour lesquels cette option sera disponible, même si vous ajoutez des canaux à l'appareil plus tard.

En cas de doute, activez simplement les deux options.

#### **Utilisation des snapshots**

Si vous avez activé une des options "Snapshots" lors de la création d'un nouvel appareil (voir ["Définir un nouvel appa](#page-10-0)[reil MIDI" à la page 11\)](#page-10-0), un champ additionnel apparaît en haut dans la fenêtre d'appareil et des panneaux d'utilisateur, à droite des boutons d'automatisation (R et W).

#### **RU**

#### $\epsilon$  en  $\epsilon$ <sup>9</sup> Périphérique

Les Snapshots ressemblent beaucoup aux presets, mais ils incluent les réglages de tous les paramètres.

• Pour sauvegarder des snapshots, cliquez sur le bouton  $" +"$ .

• Pour sélectionner un snapshot, cliquez dans le champ afin d'afficher la liste de tous les snapshots disponibles.

• Pour supprimer un snapshot, sélectionnez-le dans la liste et cliquez sur le bouton "-".

Une application typique pour des snapshots est l'utilisation d'un appareil MIDI, comportant des presets internes qui ne peuvent pas être changés de l'extérieur. Dans ce cas, vous pouvez créer des snapshots pour émuler les réglages des presets. Procédez comme suit :

1. Définissez les paramètres qui doivent être changés dans les presets de l'appareil.

2. Créez le panneau correspondant dans l'Éditeur de Panneaux et ajoutez-y des contrôles et des paramètres.

3. Activez l'option "Tester", et réglez les contrôles à des valeurs différentes.

4. Réglez les contrôles en fonction des réglages des presets de l'appareil MIDI.

5. Sauvegardez le snapshot pour tout les réglages sous un nom correspondant au presets de l'appareil.

Il est possible d'arranger les snapshots dans une structure de dossiers, voir ["Fichiers XML pour les Snapshots" à](#page-47-1)  [la page 48.](#page-47-1)

## <span id="page-33-1"></span><span id="page-33-0"></span>**Création de panneaux pour des instruments VST**

Vous pouvez aussi créer des panneaux d'utilisateur pour les instruments VST inclus avec le programme. Ceci vous permet d'utiliser des panneaux pour les instruments VST dans l'Inspecteur au lieu d'ouvrir une fenêtre spéciale pour votre instrument VST (voir ["Panneaux d'appareils dans le](#page-13-1)  [programme" à la page 14\)](#page-13-1).

Vous pouvez éditer vos panneaux comme d'habitude, voir ["À propos des panneaux d'appareil" à la page 14.](#page-13-0) La différence principale est la manière d'ouvrir la fenêtre de panneau, comme il est impossible d'installer ou d'importer un instrument VST comme appareil MIDI. Dans ce cas, vous devez commencer dans l'Inspecteur.

Procédez comme suit :

1. Dans la fenêtre Projet, ajoutez une nouvelle piste MIDI.

2. Sélectionnez un instrument VST comme sortie, par ex. "a-1".

Si aucun instrument VST n'est disponible, ouvrez le menu Périphérique, sélectionnez "VST Instruments", et installez un instrument.

3. Maintenant, ouvrez le panneau de contrôle pour l'instrument VST, maintenez enfoncé la touche [Ctrl]/[Commande] et cliquez sur le bouton "Ouvrir Panneaux d'Utilisateur". Un dossier "Panneaux", similaire à celui décrit dans la section ["Afficher](#page-14-0)  [les panneaux dans l'Inspecteur" à la page 15](#page-14-0) est ouvert.

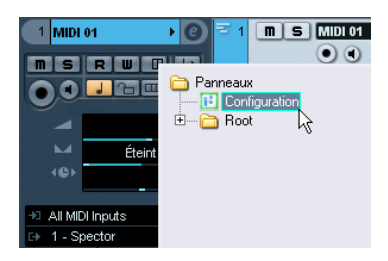

#### 4. Sélectionnez "Configuration".

Une fenêtre similaire à la fenêtre d'appareil est ouverte – toutefois, il n'y a pas de structure affiché dans la partie gauche de la fenêtre, et seulement les boutons d'édition de panneaux sont disponibles.

#### 5. Cliquez sur le bouton "Ajouter Panneau" pour ajouter un nouveau panneau.

Une fenêtre similaire à la fenêtre de panneau est ouverte. Toutefois, comme l'instrument VST et ses paramètres sont prédéfinis, vous ne pouvez qu'éditer les panneaux, mais pas ajouter de nouveaux paramètres ou nœuds secondaires.

6. Créez un panneau utilisateur et assignez les paramètres de l'instrument VST aux contrôles, comme décrit dans la section ["Assigner des paramètres" à la page 21](#page-20-1).

(Des snapshots/presets pour les instruments VST sont disponibles dans le menu local en haut dans la fenêtre.)

## <span id="page-34-0"></span>**Exporter et importer des configurations d'appareils**

Cliquer sur le bouton Exporter Configuration permet d'exporter votre configuration d'appareil MIDI complète, sous forme de fichier XML séparé. Ce fichier peut ensuite être importé via le bouton Importer Configuration. Cette fonction est très utile si vous devez utiliser un autre studio, installer le programme sur un autre ordinateur, etc.

 $\Rightarrow$  L'export d'une configuration créera un fichier XML qui contient tous vos appareils installés.

Pour des informations sur l'export d'un appareil séparé, veuillez vous reporter à la section ["Exporter un seul appareil" à la page 46.](#page-45-2)

 $\Rightarrow$  Lorsque vous importez une configuration enregistrée via la fonction Importer Configuration, un dialogue apparaît, dressant la liste de tous les appareils inclus dans la configuration enregistrée.

Sélectionnez le (ou les) appareil(s) que vous désirez importer, puis cliquez sur OK.

 $\Rightarrow$  Cette importation n'efface aucune donnée se rapportant aux appareils déjà installés.

Si la liste actuelle contient déjà un appareil portant le même nom que l'appareil que vous désirez importer, un numéro sera ajouté à la fin de l'appareil importé.

# <span id="page-34-2"></span><span id="page-34-1"></span>**À propos des messages SysEx**

Les messages de système exclusif (SysEx) sont des messages spécifiques à des appareils qui vous permettent de régler les paramètres du moteur de synthèse. De cette manière, vous pouvez adresser des paramètres des appareils qui ne seraient pas disponibles autrement.

Les messages SysEx ont une notation hexadécimale et sont structurés de façon suivante :

F0 31 20 2A … F7

dont F0 signale le début et F7 la fin du message de système exclusif. Entre ces deux valeurs se trouve un nombre d'octets. Le second est l'ID du fabricant, comme spécifié par la MMA (MIDI Manufacturers Association), et les octets suivants indiquent souvent l'appareil et son ID de modèle.

Si vous voulez définir un appareil SysEx, il est absolument nécessaire de disposer du mode d'emploi de l'appareil hardware, qui décrit toutes ses particularités MIDI. Généralement, ces particularités sont décrites à la fin du manuel. Si les définitions MIDI ne se trouvent pas dans le mode d'emploi de votre appareil, vérifiez si la documentation nécessaire se trouve sur le site Web du constructeur ou contactez celui-ci.

Il est souvent nécessaire de convertir des valeurs exprimées en hexadécimal (base 16) en valeurs "ordinaires" (base 10), et inversement : mieux vaut donc disposer d'une table de correspondance ou d'une calculatrice scientifique capable de réaliser ces conversions. Sous Windows, vous pouvez utiliser la calculatrice (Démarrer/Programmes/Accessoires), réglée en mode Scientifique via le menu Édition.

Pour des informations sur les envois de données (dump) de messages de système exclusif entrant de votre appareil MIDI, reportez-vous au chapitre "Travailler avec les messages de Système Exclusif" dans le manuel Fonctions Détaillées. Toutefois, même si les messages de système exclusif peuvent être enregistrés, ils ne peuvent être transférés dans la fenêtre d'appareil, désigné à la sortie MIDI. Il n'y a pas de fonction "midi learn" ou "read all SysEx messages" dans la fenêtre de l'appareil MIDI.

## **Configuration des messages de système exclusif dans le programme**

Vous pouvez configurer les messages de système exclusif de deux manières :

• Vous pouvez entrer un paramètre de système exclusif pour chaque message donné dans le manuel pour votre appareil. Ceci pourra amener à un grand nombre de paramètres, comme par ex. 300.

• Vous pouvez entrer un message de système exclusif pour une chaîne SysEx en utilisant des valeurs définissables, voir ci-dessous. Ceci créera moins de paramètres SysEx et sera plus flexible, mais c'est aussi plus difficile à configurer.

Pour plus d'informations, reportez-vous à la section "Utiliser des valeurs [définissables pour plus de flexibilité" à la page 37](#page-36-0).

#### **Entrer des messages SysEx pour des appareils**

Pour entrer les messages SysEx dans la fenêtre d'appareil, procédez comme suit :

- 1. Ouvrez le Manageur des Appareils MIDI.
- 2. Installez un appareil, par ex. "JV-1080 Roland".

3. En mode "Périphérique", cliquez sur le nom de l'appareil, puis cliquez sur le bouton "Ajouter Paramètres". Le dialogue "Ajouter Paramètres" apparaît.

4. Dans la section "Transmission", cliquez sur le bouton "Créer SysEx".

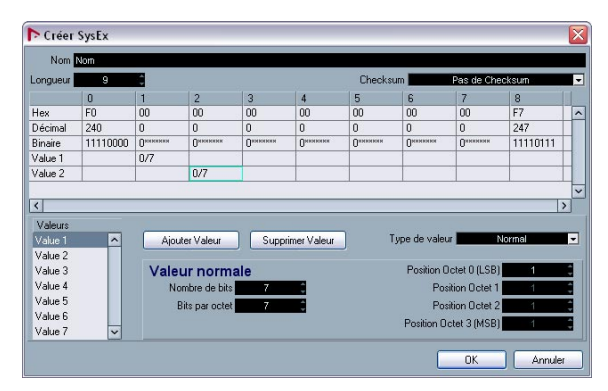

Le dialogue "Créer SysEx" est ouvert. Vous pouvez éditer chaque octet séparément, au format hexadécimal, décimal ou binaire – ou y assigner une valeur.

5. Entrez un nouveau nom pour le paramètre, par ex. "Test Parameter", et cliquez sur OK pour retourner au dialogue "Ajouter Paramètres".

Voilà comment configurer des messages de système exclusif. La difficulté consiste en l'utilisation des valeurs correctes (voir ["Données d'entrée pour les messages SysEx"](#page-35-0) [à la page 36](#page-35-0)).

#### <span id="page-35-1"></span>**Assigner des messages SysEx à des paramètres**

Les messages SysEx disponibles peuvent être trouvés en bas de la liste de Transmission.

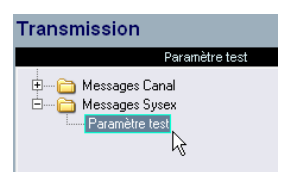

#### <span id="page-35-2"></span>**Éditer des messages SysEx**

Il n'est pas possible d'éditer des messages de système exclusif une fois qu'ils ont été définies dans la fenêtre d'appareil (seul les valeurs définissables peuvent être éditées).

Les messages SysEx inutilisés seront automatiquement supprimés lorsque vous quittez le programme.

## <span id="page-35-0"></span>**Données d'entrée pour les messages SysEx**

Retournons maintenant à la fenêtre "Créer SysEx".

• La "Longueur" représente la longueur du message en octets (tenant compte de chaque paire de numéros), par ex. 9 :

#### F0 23 12 6B 10 02 11 0B F7

Dans ce cas, les octets sont numérotés de zéro à huit dans la table. Parmi ces 9 octets, le premier et le dernier sont pré-définis par le protocole MIDI – c'est pour cela que la liste des valeurs en bas à gauche n'affiche que les valeurs 1 à 7 qui peuvent être définis par l'utilisateur, au lieu des 9 valeurs à lesquelles on aurait pu s'attendre.

• L'option "Checksum" peut normalement être réglé sur "No Checksum", à l'exception des appareils Roland, où la valeur C5 est toujours utilisé comme checksum. Si vous sélectionnez C5, seulement les valeurs 1 à 6 pourront être définies.

• Les valeurs dans la liste en bas à gauche peuvent être définies, c'est-à-dire ils peuvent par ex. être utilisées comme variables. Vous pouvez renommer ces valeurs en double-cliquant dessus et en entrant un nouveau nom.

 $\Rightarrow$  Notez que les valeurs ne peuvent pas être éditées dans les cases blanches dans la table, car ces valeurs sont "définissables" par défaut. C'est-à-dire que vous ne pouvez les régler à des valeurs fixes, à moins que vous ne les enleviez de la liste en cliquant sur le bouton "Supprimer Valeur". Après cela, vous pouvez éditer le champ respectif dans la table et entrer un numéro.

Si vous voulez entrer un message de système exclusif n'ayant qu'une seule variable, supprimez toutes les valeurs sauf une et entrez la valeur fixe dans la table (choisissez celle-ci en fonction de la table dans le manuel de votre appareil).

Après avoir cliqué sur OK, les valeurs définissables restantes apparaîtront dans la colonne "Valeurs" du dialogue "Ajouter Paramètres".

#### **À propos des "types" des valeurs**

<span id="page-36-2"></span>Le "type" de valeur peut être réglé soit sur "Normal" soit sur "Générique". Normalement, vous pouvez laisser le type "Normal", ce qui veut dire que vous travaillez avec des octets. Vous trouverez un exemple pour la définition d'un message SysEx double-octet dans la section ["Utiliser](#page-37-0)  [des valeurs "normales" \(Exemple\)" à la page 38.](#page-37-0) Toutefois, il y a certains cas dans lesquels il est nécessaire de manipuler les réglages des octets. Pour ceci, il vous faut le type de valeur "Générique". Vous trouverez un exemple de la définition de deux valeurs en un octet à l'aide de valeurs génériques dans la section ["Utiliser des valeurs généri](#page-38-0)[ques \(Exemple\)" à la page 39](#page-38-0).

#### **Utiliser les valeurs définissables comme variables**

Les valeurs définissables ("Var 1" et "Var 2" dans cet exemple) peuvent être éditées librement. Cette édition s'effectue dans la colonne "Formule" du dialogue "Ajouter Paramètres".

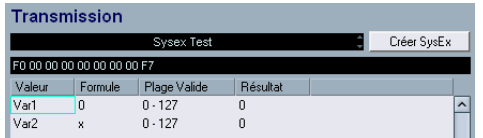

Vous pouvez entrer des paramètres, des formules mathématiques avec ou sans paramètres ou des valeurs fixes.

Les opérations mathématiques suivantes peuvent être effectuées :

- $*$  "+" (addition)
- "-" (soustraction)
- "\*" (multiplication)
- "()" (parenthèses, pour des calculs simples)

 $\Rightarrow$  Notez que les valeurs dans la colonne Formule doivent être entrées au format décimal !

Quelques exemples :

• "(2\*para5)" – para5 étant un paramètre défini dans le nœud secondaire.

La définition des paramètres peut aussi être effectuée après l'avoir utilisé dans le formule. Dans ce cas, ignorez simplement les messages d'alerte.

• "(1+P)" – P étant un paramètre multiple défini dans la section Variable du dialogue "Ajouter Paramètres". Pour cela, activez l'option "Créer plusieurs", définissez le nom de variable "P" et une plage de par ex. "1-10", puis cliquez sur OK. De cette manière, vous aurez un paramètre multiple dans votre formule, ce qui peut être pratique si vous désirez par ex. utiliser un même message de SysEx simple ayant des parties (canaux MIDI) variables, voir ci-dessous.

• "11" – comme la valeur décimale correspondant à la fonction "0B", figurant dans le manuel de votre appareil. Si vous entrez une valeur décimale comme formule, vérifiez que la chaîne hexadécimale est affichée correctement au-dessus de la table.

#### <span id="page-36-0"></span>**Utiliser des valeurs définissables pour plus de flexibilité**

Le fait d'utiliser des valeurs définissables avec des formules permet une définition SysEx beaucoup plus flexible, car vous pouvez créer une chaîne commune de SysEx pour tout un jeu de messages de SysEx. Pour cela, recherchez des chaînes de SysEx ne différant que légèrement (de quelques octets) des chaînes dans le manuel de votre appareil.

<span id="page-36-1"></span>Exemple:

F0 23 12 rr zz PT Fn XX F7

est une chaîne SysEx simple dont

 $rr$  et  $zz =$  address map

PT = part (parfois le canal MIDI), 1-16 au format décimal

 $Fn = function code, par ex. filter$ 

XX = la valeur x qui sera envoyé au contrôle du panneau

Si vous gardez maintenant 5 des octets en mode définissable et réglez les autres à des valeurs fixes dans la fenêtre "Créer SysEx", vous pouvez expérimenter avec les valeurs définissables dans le dialogue "Ajouter Paramètres".

Comme il est par ex. possible de définir la valeur PT "(1+P)", en y incluant un paramètre multiple, vous pouvez envoyer un même message à plusieurs canaux MIDI simultanément.

Si vous ne voulez envoyer le message qu'à un seul canal, vous pouvez entrer une valeur fixe pour la valeur PT dans la colonne Formule.

Le fait que les messages SysEx ne peuvent être édités après être configurés, tandis que les valeurs définissables peuvent être modifiés à plusieurs reprises puis être réglés à des valeurs fixes à tout moment facilite beaucoup le travail avec les messages SysEx.

#### <span id="page-37-0"></span>**Utiliser des valeurs "normales" (Exemple)**

Des fois, des valeurs au-dessus d'un octet sont nécessaires pour adresser par ex. des numéros des échantillons (Sample NR) de 0 à 255 (0000 xxxx à 0000 yyyy au format binaire).

Dans ce cas, la valeur x consiste effectivement de deux octets, appelés dans notre exemple "XX" et "YY" :

#### F0 23 12 6B PT Fn XX YY F7

Ces deux octets doivent alors être regroupés dans une seule valeur. Pour cela, vous devez changer le réglage pour la valeur "normale". Procédez comme suit :

1. Définissez un nouveau message SysEx pour "Sample NR", avec une longueur de 9.

Ceci vous offre 7 valeurs définissables.

2. Supprimez toutes les valeurs de la liste, sauf la valeur 7. (L'octet 6 sera configuré comme "swap byte".) Renommez la valeur 7 en "Sample NR".

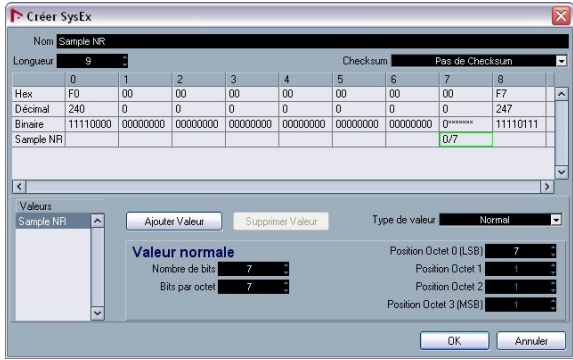

<span id="page-37-1"></span>Regardons maintenant les réglages "Nombre de Bits" et "Bits par Octet" pour l'octet 7.

Par défaut, le réglage est 7 pour "Nombre de Bits" et 7 pour "Bits par Octet".

Le résultat est le suivant :

• 0/7 pour octet 7 et un affichage binaire de 0xxx xxxx.

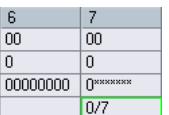

Si vous changez le "Nombre de Bits" en 8, il vous reste un bit "superflu", ne pouvant pas être inclus dans cet octet. C'est pourquoi qu'il sera utilisé par l'octet antérieur ("swapped").

Avec le résultat suivant :

- 1/7 et un affichage binaire de 0000 000x pour octet 6.
- 0/7 et un affichage binaire de 0xxx xxxx pour octet 7.

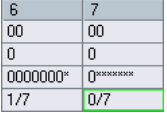

Dans notre exemple, il nous faut un réglage de 0000 xxxx pour les deux octets 6 et 7. Voilà pourquoi le réglage correct est 8 pour "Nombre de Bits" et 4 pour "Bits par Octet". Le résultat sera le suivant :

- 1/4 pour octet 6 et un affichage binaire de 0000 xxxx.
- 0/4 pour octet 7 et un affichage binaire de 0000 xxxx.

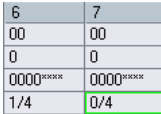

Comme nous avons configuré les octets dans la séquence correcte de XX YY, la séquence résultante de valeurs est aussi correcte, avec l'octet 6 pour les valeurs élevées XX et l'octet 7 pour les valeurs inférieures à droite. (Pour changer cette séquence, il vous faudrait changer les valeurs "Position Octet".)

Si vous retournez au dialogue "Ajouter Paramètres", vous pouvez constater que "Sample NR" est une valeur définissable avec une plage valide de 0 à 255 (comparé au réglage normal de 0 à 127).

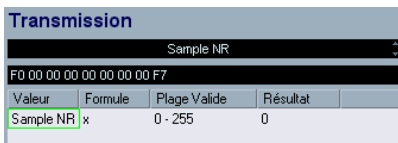

#### <span id="page-38-0"></span>**Utiliser des valeurs génériques (Exemple)**

Des fois, un octet est utilisé pour deux messages différents ou plus, par ex. "0001 1111", avec les 5 derniers bits utilisés comme signal "on/off" pour 5 commutateurs différents indépendants.

Pour cela, vous devez utiliser le type de valeurs "Générique", ce qui vous permet de définir l'utilisation de bits spécifiques.

Dans l'exemple suivant, nous voulons définir deux valeurs indépendantes dans l'octet 6 :

• La première valeur est "LFO Type" et elle utilise les trois premiers bits (le premier bit de chaque octet est 0 par définition, sauf les valeurs pour le début et la fin d'un message de système exclusif).

• La seconde valeur est "LFO Phase" et elle utilise quatre bits de l'octet.

La structure résultante en est "0xxx xxxx".

Procédez comme suit :

1. Créez un nouveau message Sysex d'une longueur 9. Gardez les valeurs 6 et 7 et supprimez toutes les autres valeurs.

2. Cliquez sur la valeur 6, renommez-la en "LFO Type" et réglez le "Type" de valeur sur "Générique". Le champ binaire affiche "0xxx xxxx", ce qui correspond à un nombre de

3. Pour que les bits se trouvent dans l'octet correct, réglez le Décalage d'octet sur "6".

bits de "7". Le Décalage d'octet est réglé automatiquement sur "1".

4. Comme nous ne voulons utiliser que trois bits, réglez le champ "Nombre de bits" sur "3".

Comme vous le verrez dans le champ binaire, seulement la deuxième moitié de l'octet a été édité jusqu'à maintenant.

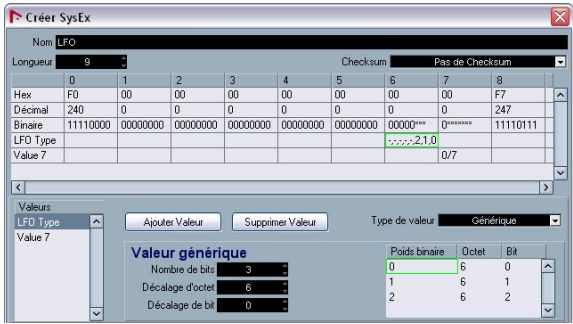

5. Renommez maintenant la valeur 7 en "LFO Phase", réglez le type de valeur sur "Générique", réduisez le Nombre de Bits sur "4" et réglez un Décalage d'octet de "6", pour déplacer la valeur vers le même octet.

Les deux valeurs utilisent maintenant les mêmes bits de l'octet, ce qui est indiqué par le point d'exclamation dans le champ binaire. C'est pour cela qu'une des valeurs doit être déplacée, par ex. "LFO Type".

6. Cliquez dans le champ "Décalage d'octet" et réglez-le sur "4".

Maintenant, l'octet a un contenu binaire de "0xxx xxxxx" et comporte deux valeurs.

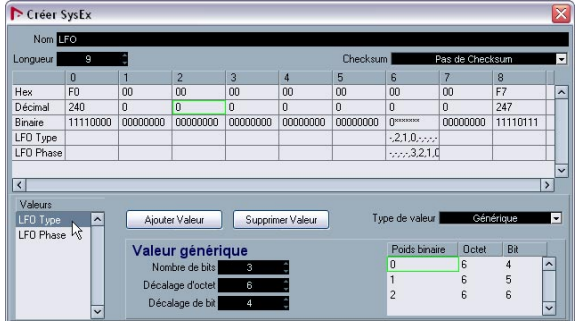

7. Si vous cliquez maintenant sur OK et retournez au dialogue "Ajouter Paramètres", vous verrez la variable "LFO Type", ayant une plage valide de 0 à 7 (disponible avec trois bits) et "LFO Phase", avec une plage de 0 à 15 (pour quatre bits).

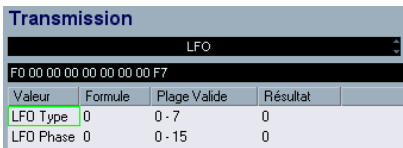

 $\Rightarrow$  Notez que vous ne pouvez éditer les réglages d'un message SysEx que dans la fenêtre "Créer SysEx". Après, seules les variables peuvent être éditées, pas les octets statiques.

<span id="page-39-0"></span>**Définir un appareil SysEx – didacticiel** 

Dans l'exemple suivant, nous allons définir un appareil MIDI permettant d'accéder aux paramètres d'un expandeur Roland JV-1080. Les étapes sont les suivantes :

- ["Créer un nouvel appareil MIDI" à la page 40](#page-39-1)
- ["Créer des nœuds secondaires" à la page 41](#page-40-0)
- ["Créer plusieurs nœuds secondaires" à la page 41](#page-40-1)
- ["Ajouter des paramètres" à la page 42](#page-41-0)
- ["Définir des messages de système exclusif" à la page 42](#page-41-1)
- ["Édition de la formule" à la page 44](#page-43-0)
- ["Édition du nœud "Scale Tune 1"" à la page 45](#page-44-0)
- ["Ajouter des paramètres à un autre nœud" à la page 45](#page-44-1)

## <span id="page-39-1"></span>**Créer un nouvel appareil MIDI**

1. Pour créer un nouvel appareil MIDI, déroulez le menu Appareil, ouvrez le Manageur des Appareils MIDI puis cliquez sur "Installer Appareil".

2. Dans le dialogue qui apparaît, sélectionnez "Définir Nouveau…" puis cliquez sur OK.

3. Le dialogue Créer Nouvel Appareil MIDI apparaît. Configurez-le comme dans la copie d'écran ci-après :

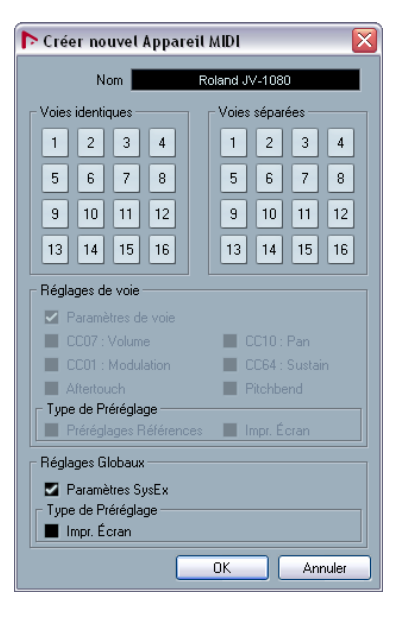

## 4. Cliquez sur OK.

La fenêtre d'appareil sera ouvert, avec un appareil Roland JV-1080 vide apparaissant à gauche.

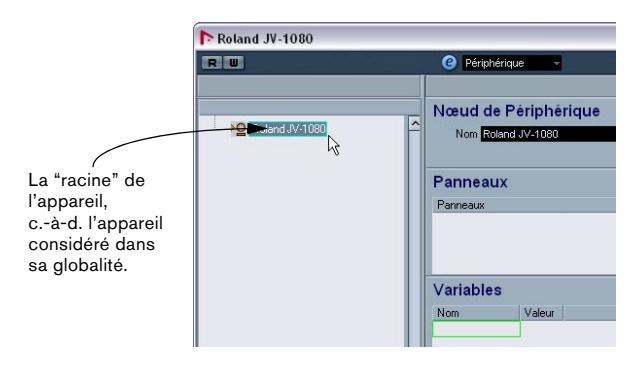

## <span id="page-40-0"></span>**Créer des nœuds secondaires**

Il faut à présent créer des nœuds secondaires (des soussections) pour l'appareil.

1. Cliquez sur le bouton "Ajouter nœud second." puis, dans le dialogue qui apparaît, entrez "System" dans le champ de nom.

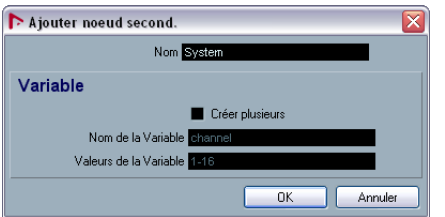

• "System" se trouve sous forme de tableau séparé dans la partie de définition MIDI du mode d'emploi du JV-1080. Il est presque toujours conseillé de créer un Nœud de Périphérique séparé pour chaque tableau dans la définition MIDI d'un appareil.

2. Lorsque vous cliquez sur OK, le nouveau nœud vient d'ajouter dans la fenêtre d'appareil.

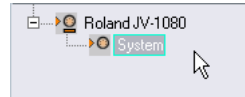

3. Répétez les deux points ci-dessus pour créer le nœud "System Common", qui correspond également à un tableau séparé dans la section de définition MIDI du mode d'emploi du JV-1080, référencé sous le nom "System".

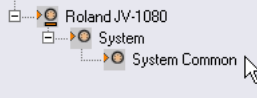

## <span id="page-40-1"></span>**Créer plusieurs nœuds secondaires**

Le tableau "System" contient 17 références à un autre tableau, appelé "Scale Tune". Il nous faut donc ajouter 17 nœuds secondaires supplémentaires, mais cette fois, nous allons procéder différemment : nous allons créer 17 nœuds secondaires similaires d'un seul coup.

1. Cliquez sur le bouton "Ajouter nœud second.".

Dans le dialogue qui apparaît, entrez le nom Scale Tune, cochez la case Créer Plusieurs, entrez "Part" comme nom de Variable puis réglez l'éventail Variable sur 1-17. Lorsque vous cliquez sur OK, 17 nouveaux nœuds secondaires sont créés :

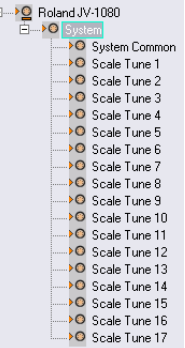

Les nœuds secondaires ainsi ajoutés possèdent tous une Variable appelée "Part", réglée sur différentes "Values".

2. Renommez le nœud secondaire Scale Tune 17 en "Scale Tune Patch Mode" (conformément au tableau System), en sélectionnant le nœud puis en entrant le nouveau nom dans le champ Nom.

Tous ces nœuds "Scale Tune" se comportent comme des alias dans de nombreux cas (tout ceci sera décrit ultérieurement).

## <span id="page-41-0"></span>**Ajouter des paramètres**

1. Créons à présent les paramètres pour les nœuds "Scale Tune". Cliquez sur le bouton "Ajouter Paramètres". Le dialogue "Ajouter Paramètres" apparaît alors.

2. Conformément à la définition MIDI, le tableau "Scale Tune" contient 12 paramètres. Tous s'appellent "Scale Tune for XX", où XX correspond aux différentes notes contenues dans une octave. L'éventail de valeurs de paramètres va de 0 à 127, et tous sont réglés sur la valeur par défaut de 64. Remplissez de façon appropriée les champs Nom, Min, Max et Défaut. Cochez ensuite la case "Créer plusieurs", puis réglez les Valeurs de la Variable sur "0- 11", ce qui correspond aux valeurs d'adressage des 12 paramètres.

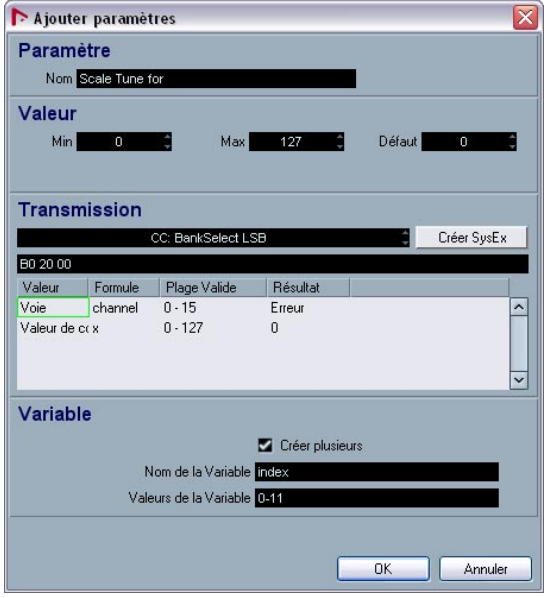

## <span id="page-41-1"></span>**Définir des messages de système exclusif**

Certains appareils peuvent être édités via des messages MIDI de type Canal, comme les contrôleurs continus (Control Change), les messages de paramètres référencés (RPN) ou non référencés (NRPN). Dans ce cas, il suffit de sélectionner le message désiré en cliquant dans le champ de message MIDI situé près du bouton Créer

Sysex, puis de naviguer jusqu'à lui. Ce n'est pas le cas du JV-1080 : il est par conséquent indispensable de définir le message MIDI de type SysEx nécessaire pour accéder à ces paramètres. Procédez comme suit :

1. Cliquez sur le bouton Créer Sysex.

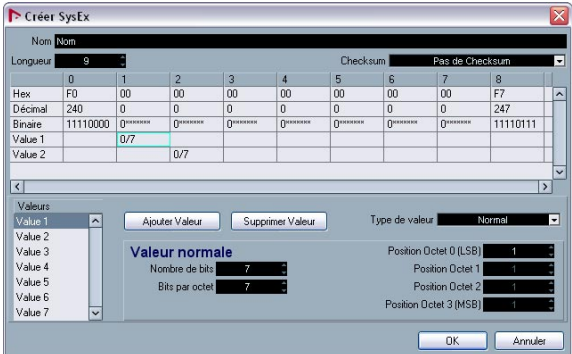

Le dialogue "Créer Sysex".

Dans la partie de définition MIDI du mode d'emploi de l'appareil MIDI, doivent se trouver les définitions des messages MIDI de type SysEx. Recherchez les messages vous permettant de régler les valeurs des paramètres séparés selon les tableaux mentionnés ci-dessus. Dans le cas du JV-1080, vous trouverez cette définition 1 ou 2 pages avant les tableaux. Le message s'appelle "Data Set1 (DT1)" : il s'agit d'un message utilisé par de nombreux appareils Roland MIDI (si ce n'est tous).

L'étape suivante consiste à traduire cette définition dans le dialogue Créer Sysex.

2. Entrez "Roland JV-1080 DataSet1 7Bit" dans le champ Nom, puis sélectionnez "C5 Roland Checksum" dans le menu local Checksum.

Il faut à présent évaluer le nombre d'octets nécessaires pour ce message. En regardant le tableau ci-avant, ne vous laissez pas tromper par l'entrée "...". Elle signifie qu'il est possible de transférer plus d'un octet MIDI (7 bits) d'un coup dans le message, en envoyant plusieurs octets de données. Pour l'instant, ce n'est pas nécessaire, puisque 99% des paramètres de l'appareil ont leurs valeurs comprises entre 0 et 127, ce qui se transmet sur un seul octet. Par conséquent, si vous comptez les octets, vous obtenez un total de 12 en utilisant uniquement un octet de données.

3. Entrez "12" dans le champ de valeur Longueur.

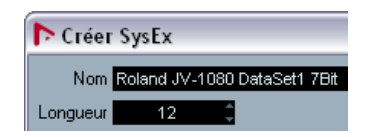

 $\Rightarrow$  Il est important de régler dès le début les champs "Longueur" et "Checksum", sous peine de devoir effectuer des manipulations supplémentaires par la suite.

Si vous jetez un coup d'œil à un tableau de définition des SysEx, vous vous apercevrez de la présence de lettres majuscules et minuscules dans la colonne "Statut". Les lettres majuscules correspondent aux nombres hexadécimaux statiques (indiqués par le suffixe "H"). Les lettres en minuscule correspondent à des nombres variables selon le contexte. Dans le dialogue "Créer SysEx", on utilise des "Values" pour ces nombres variables. Pour les statiques, passer par des "values" n'est pas nécessaire, vous pouvez vous contenter d'entrer le chiffre respectif.

Tous les messages de type Système Exclusif commencent par F0H et se terminent par F7H, avec un nombre arbitraire d'octets entre ces deux délimiteurs. Il est impossible de modifier cette structure.

4. Dans notre exemple, le premier octet est "41H" – il est statique. Par conséquent, supprimez "Value 1" en sélectionnant cette mention puis en cliquant sur "Supprimer Valeur", et cliquez sur le champ en position 1 dans la rangée "Hex".

#### 5. Entrez "41".

Vous vous apercevrez que cette valeur (hexadécimale) est automatiquement convertie aux formats décimal et binaire. Vous pouvez également entrer des nombres en binaire ou en décimal, en cliquant auparavant sur la rangée appropriée.

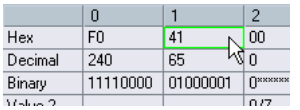

6. Vient ensuite l'identificateur de l'appareil ("device ID"), qui est une valeur dynamique (puisque dépendant de ce qui est défini comme "device ID" dans le JV-1080 récepteur). Double-cliquez sur "Value 2" dans la liste Values, et renommez-la "DevID".

7. Réduisez le nombre de bits à "4", puis entrez "10" dans la rangée Hex, en position 2, puisque l'identification d'appareil s'échelonne de 10H à 1FH.

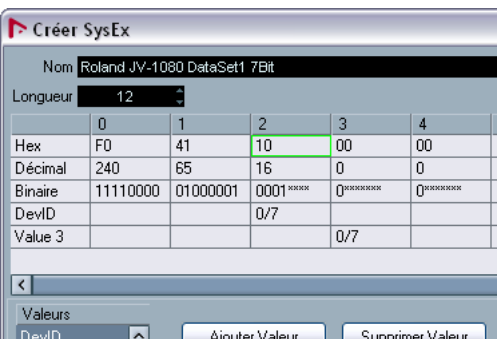

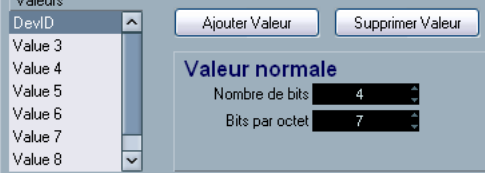

8. Supprimez ensuite les Value 3 et Value 4, et entrez les Values appropriées (6A et 12) dans la rangée Hex.

9. Enfin, renommez les Values 5 à 9 conformément au tableau de définition des Sysex. Pour cela, double-cliquez sur les noms des valeurs et entrez les nouveaux valeurs. Le dialogue devrait alors ressembler à la copie d'écran suivante :

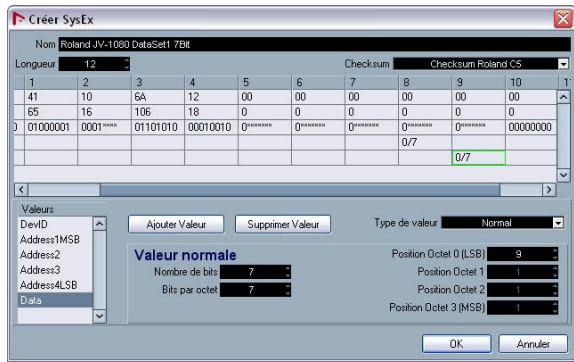

#### 10. Cliquez sur OK.

Toutes les valeurs que vous avez définies apparaissent à présent dans le dialogue "Ajouter Paramètres", et peuvent être assignées à une "Formule".

## <span id="page-43-0"></span>**Édition de la formule**

1. Cliquez dans la colonne Formule pour DevID et entrez "DevID", afin de régler cette valeur sur une Variable appelée "DevID".

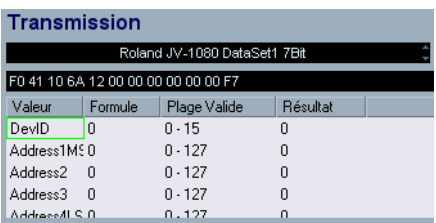

Comme nous n'avons pas encore défini de variable "DevID", vous obtiendrez un message "error". Vous pouvez l'ignorer pour l'instant. Nous définirons cette variable ultérieurement.

2. Il faut à présent régler les adresses appropriées. Dans le tableau Scale Tune du mode d'emploi, "Address1MSB" et "Address2" sont réglées à 0 pour tous les paramètres des nœuds "Scale Tune". Par conséquent, laissez-les tels, puisqu'ils sont déjà réglés sur 0.

"Address3" indique la partie affectée par chaque Scale Tune : les valeurs s'échelonnent de 10H à 20H. Rappel : vous avez créé les 17 nœuds Scale Tune en utilisant une variable appelée "Part" dont les valeurs allaient de 1 à 17 ; il suffit d'ajouter 15 à cette variable "Part" pour obtenir l'éventail de valeurs désiré, de 10H-20H, ce qui correspond aux valeurs 16 à 32 en base 10. Pour cela, il suffit d'entrer "Part+15" dans la colonne "Formule" pour "Address3".

3. Pour finir, entrez "index" dans la colonne Formule pour "Address4LSB", puisque cette variable servira à créer plusieurs (12) paramètres d'un coup, comme défini dans la section "Variable" du dialogue "Ajouter Paramètres". Là encore, la mention "error" apparaît dans le champ Result, puisqu'il n'existe pas encore de variable définie portant ce nom. En fait, "index" n'est pas une vraie variable, puisqu'elle sera simplement remplacée par chacune des valeurs se trouvant dans l'éventail défini une fois le dialogue complété. Le dialogue devrait à présent être configuré comme suit :

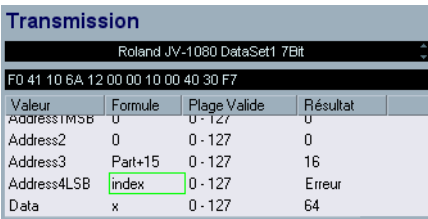

Comme vous l'avez peut-être remarqué, la variable "x" est automatiquement assignée à la valeur "Data". "x" symbolise la valeur représentée par ce paramètre, et elle est toujours définie individuellement par chaque paramètre. Si, par la suite, vous assignez un contrôle (fader par exemple) à ce paramètre, ce fader contrôlera et modifiera "x". "x" est automatiquement assignée à la dernière valeur du message, mais peut se voir librement assignée à toute autre valeur.

4. Cliquez sur OK pour refermer le dialogue.

Dans la fenêtre d'appareil, de petits symboles "plus" apparaissent désormais près des nœuds Scale Tune, ce qui indique un contenu supplémentaire.

Avant de se pencher de plus près sur ces nœuds, il est conseillé d'ajouter la variable manquante "DevID" à la racine de l'appareil, puisque cette valeur globale affecte l'appareil dans son ensemble.

5. Sélectionnez le nœud "Roland JV-1080", cliquez sur le bouton "Ajouter Variable" et renommez-le "DevID". Normalement, vous pouvez conserver la valeur par défaut de "0", sauf si votre appareil hardware est réglé sur une autre valeur.

## <span id="page-44-0"></span>**Édition du nœud "Scale Tune 1"**

1. Examinons à présent de plus près le nœud Scale Tune 1, en cliquant sur son symbole "plus".

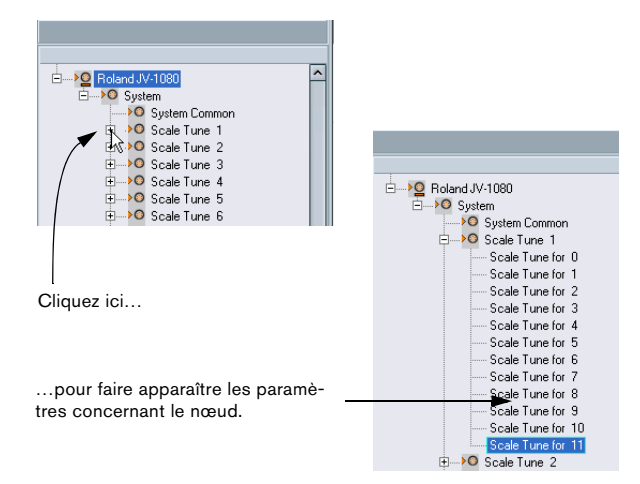

Vous pouvez naviguer parmi les différents paramètres, afin de vérifier que les messages MIDI corrects sont transmis. Vous pouvez bien évidemment procéder de même pour n'importe lequel des autres nœuds.

2. L'étape suivante consiste à renommer les paramètres conformément au contenu du tableau "Scale Tune" du mode d'emploi de l'appareil, en sélectionnant chacun des 12 paramètres puis en entrant leur nom correct dans le champ "Nom".

Les paramètres devraient apparaître comme ceci :

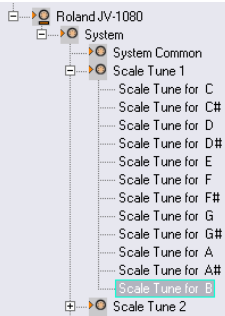

• Si vous ouvrez à présent n'importe lequel des autres nœuds Scale Tune, vous vous apercevrez que les noms des paramètres ont eux aussi changé. C'est ce que signifiait, au début, le terme "copies alias" que nous avons utilisé. De plus, vous remarquerez que si vous ajoutez un panneau à l'un des nœuds Scale Tune (voir ["À propos des](#page-13-0)  [panneaux d'appareil" à la page 14\)](#page-13-0), il s'ajoute à tous, ce qui facilite la création de panneaux dont les sections se répètent.

## <span id="page-44-1"></span>**Ajouter des paramètres à un autre nœud**

1. À présent, il faut ajouter des paramètres à un autre nœud, "System Common". Dans la liste à gauche, sélectionnez "System Common".

2. Cliquez sur le bouton "Ajouter Paramètres", puis sélectionnez le message SysEx "Roland JV-1080 DataSet1 7 Bit" que vous venez de créer.

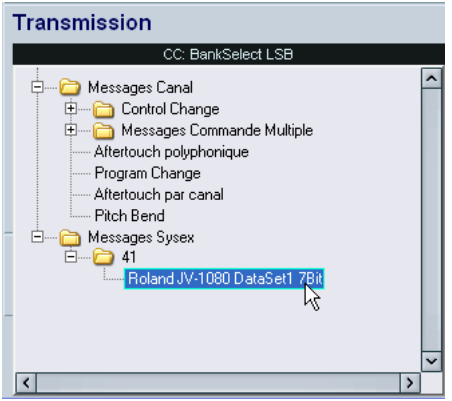

3. Configurez à présent le DevID comme décrit précédemment.

4. Cochez la case Créer Plusieurs puis entrez une étendue de valeurs de 0 à 81, puisque le tableau System Common du mode d'emploi du JV-1080 contient 82 paramètres, dont l'index commence par "0".

Address1MSB, Address2 et Address 3 sont tous à 0 pour tous les paramètres System Common, laissez-les donc tels qu'ils sont. Entrez "index" dans la colonne Formule pour Address4LSB, de façon à pouvoir adresser séparément chacun des 82 paramètres. Le dialogue devrait à présent ressembler à celui-ci :

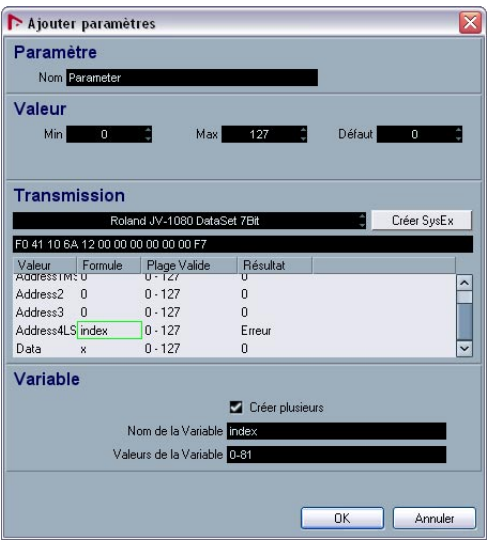

Lorsque vous cliquez sur OK, vous remarquerez que 82 nouveaux paramètres ont été ajoutés au nœud System Common.

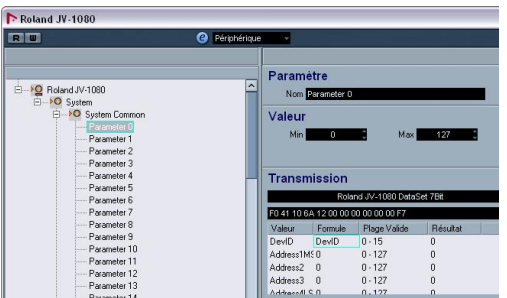

Vous pouvez à présent entrer les noms ainsi que les valeurs minimale, maximale et par défaut pour chacun des paramètres, en conformité avec les caractéristiques se trouvant dans le tableau System Common, comme décrit précédemment.

Vous devriez à présent être suffisamment familiarisé avec les procédures de base pour continuer avec les autres réglages et ajustements de paramètres, ce qui vous permet, au final, de créer vos propres appareils spécifiques.

# <span id="page-45-0"></span>**À propos des différents fichiers**

 $\Rightarrow$  Pour une liste des dossiers et emplacements de sauvegarde de ces fichiers, reportez-vous au chapitre "Personnaliser" des Fonctions Détaillées.

## <span id="page-45-3"></span><span id="page-45-1"></span>**Fichiers XML de configuration de Périphérique**

Des fichiers de configuration de Périphérique, des définitions de panneaux et autres configurations sont sauvegardés au format XML. Ces fichiers XML peuvent être ouverts dans des éditeurs de texte et quelques explorateurs (ex. Internet Explorer).

Des fichiers de configuration de Périphérique peuvent être importés ou exportés à l'aide des boutons correspondants dans le Manageur des Appareils MIDI.

#### <span id="page-45-2"></span>**Exporter un seul appareil**

Si vous cliquez sur le bouton "Exporter Configuration", un fichier XML pour tous les appareils installés sera généré. Pour n'exporter qu'une seule configuration d'un appareil, procédez comme suit :

1. Sauvegardez d'abord une configuration pour tous les appareils, en tant que "backup".

2. Supprimez tous les appareils que vous ne voulez pas exporter de la liste.

3. Exportez le Périphérique restant dans la liste sous un autre nom.

Ceci créera un fichier uniquement pour cet appareil.

4. Importez la configuration que vous avez sauvegardée dans l'étape 1 pour réimporter tous vos appareils.

## **Extrait d'un fichier de configuration de Périphérique**

Yamaha XG Drum FX.xml

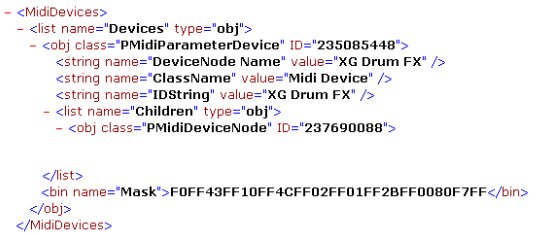

Le code doit finir avec </MidiDevices>, sinon le fichier sera incomplet et ne pourra être importé.

La valeur de la variable "DeviceNode Name" (Nom du Nœud d'Appareil) est le nom attribué à l'appareil dans la liste des Appareils Installés.

Des classes d'objets ont des IDs uniques, ce qui est important si vous désirez regrouper des fichiers XML en un seul fichier (voir ci-dessous).

## <span id="page-46-0"></span>**Édition directe d'un fichier XML de Configuration de Périphérique**

Vous avez aussi la possibilité de regrouper des fichiers XML en un seul fichier, par ex. dans les cas suivants :

• Si vous avez crée un panneau pour un Appareil et désirez y ajouter des banques de patch d'un autre script de noms de programmes.

• Vous avez crée un Appareil MIDI à partir d'un script de noms de programmes. Vous désirez ajouter un panneau, mais les paramètres nouveaux n'apparaissent que dans un nœud de canal, pas dans les 16 canaux, parce que la configuration par défaut lors de l'import est réglé à des canaux individuels.

En général, vous devez :

- Générer deux configurations de Périphériques qui ne diffèrent que dans un aspect (par ex. des détails de banques de programmes).
- Comparer ces deux fichiers.
- Créer une combinaison des deux Configurations de Périphériques.

Par exemple, dans le second cas, vous devrez procéder ainsi :

1. Ouvrez l'appareil original (sans canaux identiques), notez les banques de programmes et leur structure, et exportez la Configuration de Périphérique.

2. Créez un nouvel appareil contenant 16 canaux identiques, re-créez la structure globale de banque de programmes et exportez la Configuration de Périphériques. Vous aurez alors deux fichiers, vous permettant de copier les banques de programme du fichier original dans le nouveau fichier.

3. Comparez les fichiers et copiez le contenu de banque de programmes du fichier original dans le nouveau fichier. Assurez-vous que vous avez bien utilisé les IDs uniques du nouveau fichier, et pas ceux du fichier original.

## <span id="page-46-2"></span><span id="page-46-1"></span>**Fichiers XML des panneaux d'utilisateur**

Les panneaux sont sauvegardés comme fichier XML séparé, dont le nom consiste des éléments suivants :

<nom du périphérique><combinaison unique de chiffres et de lettres > xml

Pour sauvegarder un fichier de panneau, quittez l'éditeur de panneaux. Vous serez alors demandé si vous voulez sauvegarder le fichier de panneau.

 $\Rightarrow$  Veuillez noter que le fichier de panneau ne peut être sauvegardé sous un autre nom.

#### **Extrait d'un fichier XML de panneau**

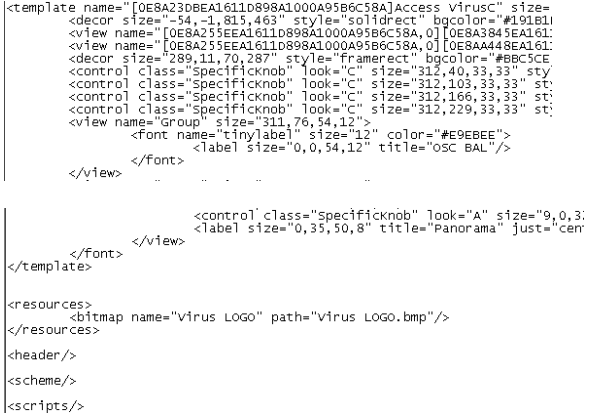

Le nom du périphérique est donné dans la première ligne.

Les images bitmap sont inclus par le tag <resources>, dans cet exemple, c'est :"virus LOGO.bmp".

Les contrôles ont leurs propres tags < control class>. Les modèles sont encodés dans des sections repérées <template>.

## <span id="page-47-1"></span>**Fichiers XML pour les Snapshots**

Les Snapshots sont sauvegardés comme fichiers XML séparés sous le nom spécifié, par ex. "Blues.xml".

Vous pouvez regrouper les fichiers de snapshots dans des sous-dossiers.

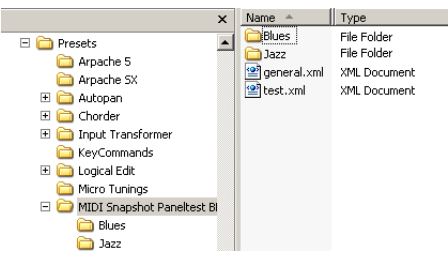

Exemple pour Windows

De cette manière, il est possible par ex. de reconstruire la structure de presets de votre appareil, de façon à réaliser une structure de dossiers correspondante dans la liste des snapshots.

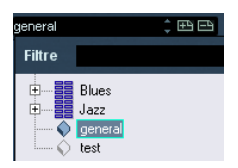

 $\Rightarrow$  Pour que cette structure soit visible dans la liste, vous devez redémarrer le programme.

## <span id="page-47-0"></span>**Fichiers de scripts de noms de programmes**

Les scripts de noms de programmes sont des fichiers .txt, crées par ex. par l'application additionnelle "Steinberg Scriptmaker". Dans ces fichiers sont encodés les banques et programmes d'un appareil.

Voici un extrait :

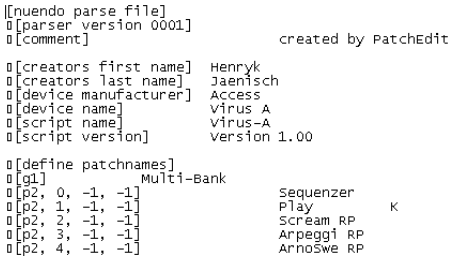

 $\Rightarrow$  La variable "device name" sera affiché dans la liste des appareils (suivi par le nom du fabricant en parenthèses).

Les scripts de noms de programmes sont les fichiers qui sont installés lorsque vous sélectionnez "Installer Appareil" dans le Manageur des Appareils MIDI.

Pour rendre accessibles davantage de scripts de noms de patches ou appareils, vous devez copier les fichiers dans les dossiers corrects, de façon à ce que le programme puisse les repérer (reportez-vous au chapitre "Personnaliser" des Fonctions Détaillées pour des informations détaillées sur les endroits de sauvegarde pour les différents fichiers).

Pour une meilleure vue d'ensemble, les scripts de nom de patch fournis avec des logiciels sont groupés dans des dossiers nommés après les fabricants.

Vous trouverez plus d'informations sur la structure des scripts de noms de programmes dans le fichier "script documentation.txt" du dossier "Patchnames".

 $\Rightarrow$  Veuillez noter qu'une fois un script de noms de programmes est installé comme nouvel appareil, les changements que vous faites aux fichiers ne seront plus reflétés dans l'appareil dans le programme. Pour actualiser les informations sur l'appareil, vous devez installer le script encore une fois.

# <span id="page-48-0"></span>**À propos de Studio Connections**

<span id="page-48-1"></span>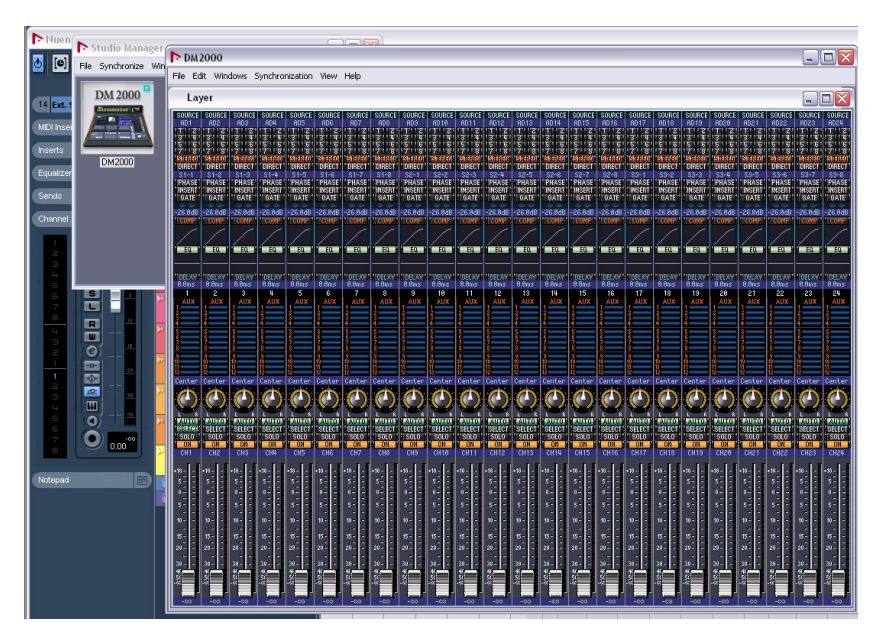

Studio Connections est le nom d'une initiative menée par Steinberg et Yamaha. Elle vise à créer des standards industriels permettant de créer des environnements systèmes totalement intégrés, utilisant aussi bien des logiciels que des appareils hardware.

Le premier stade d'implémentation du standard ouvert Studio Connections consiste en l'intégration du logiciel Studio Manager 2 (SM2), signé Yamaha, et du Total Recall pour les appareils hardware compatibles.

Pour plus d'informations sur Studio Connections, reportez-vous au site web http://www.studioconnections.org.

Si vous avez un composant Studio Manager 2 (SM2) installé sur votre ordinateur, un élément de menu supplémentaire apparaît dans le menu Périphériques.

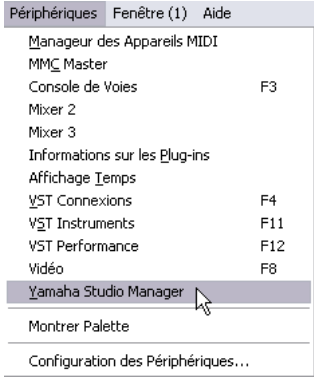

## **Total Recall**

Le terme Total Recall signifie que vous pouvez enregistrer et rappeler tous les paramètres de votre matériel – hardware ou logiciel – en ouvrant un fichier intégré dans un logiciel de studio de travail audio, tel que Nuendo ou Cubase. Par ailleurs, vous aurez un accès instantané et organisé aux éditeurs hardware.

Lorsque vous chargez un projet, ou que vous passez à un autre projet actif contenant des données SM2, le dialogue Total Recall Synchronization apparaît :

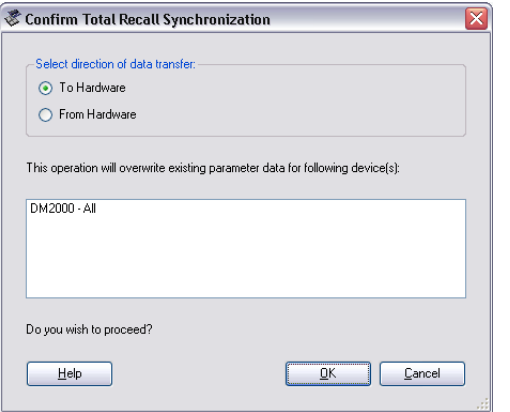

Ce dialogue peut également être ouvert à n'importe quel moment depuis le menu Synchroniser de Studio Manager. Cliquez sur OK pour lancer le Dump pour démarrer.

#### **Appareils MIDI virtuels**

Si vous disposez d'un nouveau composant OPT (par exemple, une DM2000) qui utilise une nouvelle interface spécifique, vous pouvez accéder à ces composants sous forme d'appareils MIDI virtuels à partir du menu local de routage de sortie de la piste MIDI (si la sortie du composant OPT es configurée).

Lorsqu'une piste MIDI est ainsi assignée à un tel périphérique, le bouton "Ouvrir Panneaux d'Utilisateur" devient disponible.

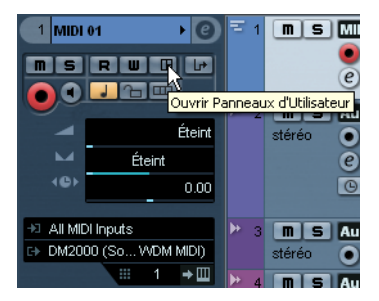

Cliquez sur le bouton "Ouvrir Panneaux d'Utilisateur"…

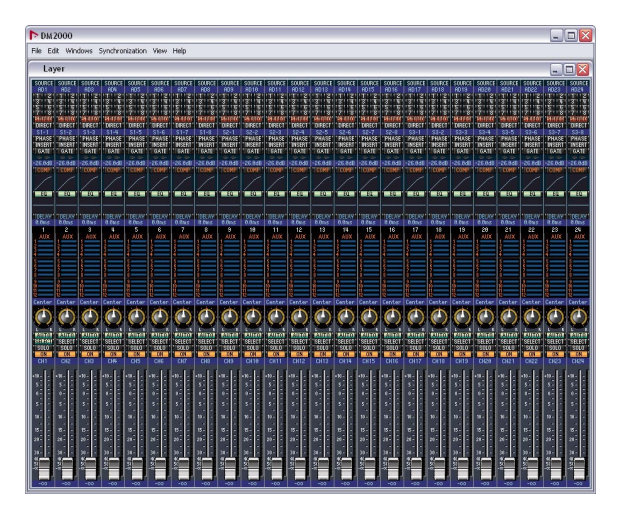

…pour ouvrir la fenêtre d'édition pour l'appareil.

 $\Rightarrow$  Veuillez également vous reporter à la documentation séparée pour Studio Manager et les composants OPT.

<span id="page-50-0"></span>**Index**

## A

**Ajouter** Noeud secondaire [13](#page-12-0) Appareil MIDI Définir un nouveau [11](#page-10-1) Éditer les sons [9](#page-8-0) Installer [7](#page-6-0) Sélectionner des sons [8](#page-7-1) Appareil SysEx Créer [35](#page-34-2)

## B

Bank Select [6](#page-5-2) Banques de sons [8](#page-7-2)

## $\mathbf c$

Changement de programme (Message MIDI) [6](#page-5-2) Configuration des Périphériques Fichier [46](#page-45-3) Copier Éléments de panneaux [30](#page-29-4)

## E

Éléments de panneaux Copier [30](#page-29-4)

## F

Fenêtre Appareil [17](#page-16-1) Fomule [37](#page-36-1)

## I

Impressions d'Écran À propos [33](#page-32-1)

## M

Manageur des Appareils MIDI À propos [7](#page-6-1) Fenêtre Appareil [17](#page-16-1)

## N

Noeuds Identifier dans des panneuax [32](#page-31-1) Noeuds secondaires Créer plusieurs [13](#page-12-0)

## O

Opérations mathématiques dans des formules [37](#page-36-1)

## P

Panneau Fichier XML [47](#page-46-2) Panneaux Créer des sous-panneaux [31](#page-30-0) Pour Instruments VST [34](#page-33-1) Panneaux complexes Créer [30](#page-29-5) Panneaux d'Appareil À propos [14](#page-13-2) Édition [21](#page-20-2) Fenêtres d'édition [17](#page-16-2) Pistes MIDI Sélectionner des sons [8](#page-7-1) Program Change [6](#page-5-2)

## S

Sélection de banque (Message MIDI) [6](#page-5-2) Snapshots À propos [33](#page-32-1) Sous-Panneaux Créer [31](#page-30-0) Sous-panneaux Combiner [32](#page-31-2) Studio Connections [49](#page-48-1) SysEx Assigner des messages à des paramètres [36](#page-35-1) Créer un Appareil [35](#page-34-2) Édition [36](#page-35-2) Messages à double-valeurs [38](#page-37-1) Types de Valeur [37](#page-36-2)

## V

Valeurs définissables [37](#page-36-1) Valeurs doubles SysEx [38](#page-37-1) Variables À propos [18](#page-17-2)

## X

XML

Fichier de Configuration des Périphériques [46](#page-45-3) Fichier de Panneau d'Utilisateur [47](#page-46-2)

## Y

Yamaha Studio Manager [49](#page-48-1)